CASA DE MARCAT ELECTRONICA FISCALA DATECS model DP-05 Manualul utilizatorului

Utilizarea informațiilor din acest document nu este permisa, prin orice mijloace și în nici un caz, fără un consimțământ scris de la DATECS Ltd.

Sofia 1784 ,. "Tzarigradsko shosse" blvd. 115A, Tel .: 02 8165 500, fax: 02 8165 510, e-mail: sales@datecs.bg

Versiune: octombrie 2017

### **CUPRINS**

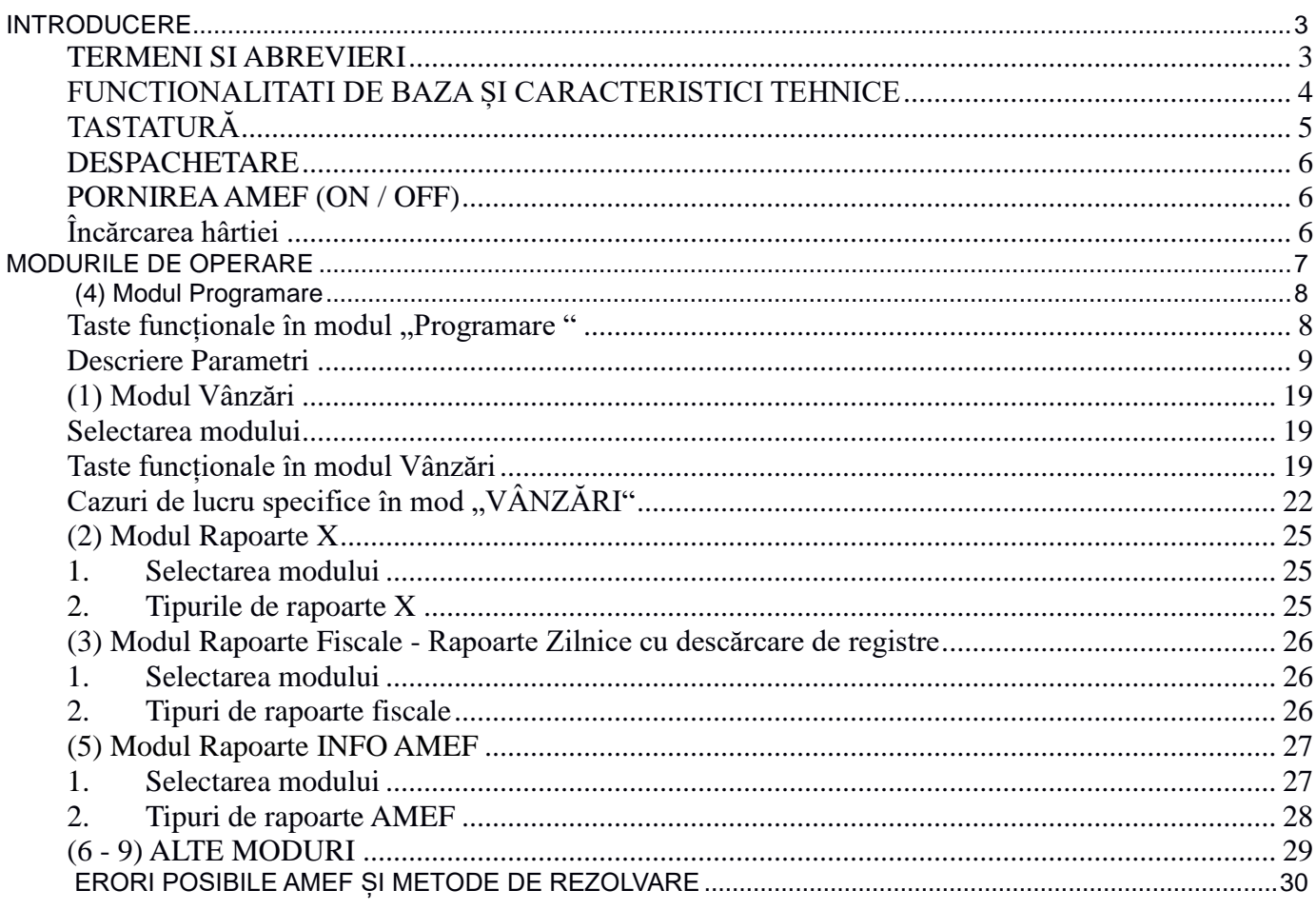

#### **INTRODUCERE**

Acest manual prezintă caracteristicile tehnice si funcționale ale aparatului de marcat electronic fiscal DATECS model DP-05 (referita mai jos si ca AMEF) și modurile sale de operare. O atenție sporita a fost acordata pregătirii AMEF pentru funcționare, utilizării corecte și întreținerii sale adecvate.

Funcționalitățile oferite de DATECS DP-05 răspund cerințelor clienților in ceea ce privește desfășurarea activității comerciale și evidenta financiar-contabila si au aplicabilitate în magazine, supermarketuri, farmacii, restaurante si multe alte tipuri de comerț si servicii. O diferențiere de funcționalitate o constituie mobilitatea AMEF DP-05 aceasta putând fi folosite in toate modelele de "Point of Sale" care implica deplasare (exemple: expozitii, restaurante, terase, comerț ambulant, prestări de servicii) Casele de marcat DP-05 asigură o informație contabila utila si completă atât pentru conducătorul organizației comerciale cat și pentru autoritățile fiscale.

### **TERMENI SI ABREVIERI**

**AMEF** – Aparat de marcat electronic fiscal

**DMJE** – Dispozitiv de Memorare a Jurnalului Electronic, memorie FLASH de tip microSD

**MF** – Memorie Fiscala

**JE** – Jurnal Electronic

**Z** (Raport Z, Raport zilnic fiscal) – Procedura de scriere a datelor înregistrate din registrele AMEF in MF, de descărcare a registrelor, de generare si tipărire a unui raport recapitulativ pentru perioada raportata. Acest raport are valoare fiscala.

**X** (Raport X) – Raport intermediar de activitate, personalizat după mai multe criterii. Generarea si tipărirea lui nu presupune scriere in MF sau descărcarea registrelor. Rapoartele X nu au valoare fiscala.

**PLU** – cod numeric asociat unui articol, folosit in referirea acestuia si a parametrilor lui (nume, preț, U.M., cota TVA)

**PinPad** Datecs – terminal de plata cu cardul, asociat AMEF si care, executa funcțiile specifice necesare autorizării si decontării plăților cu cardul

**Închidere zi** PinPad (Batch Settlement) – Procedura de transmitere la banca acceptatoare a tranzacțiilor finalizate pentru care trebuie efectuata decontarea.

**Cote TVA** – Înregistrări numerice cu regim special care sunt folosite in calculul Taxei pe Valoarea Adăugată. Atenție! Datecs DP-05 nu permite vânzări fără calculul TVA.

**Coduri de bare, Barcode** – reprezentare standardizata (de bare negre de diferite grosimi pe fundal alb) folosite la etichetarea produselor.

**SAM** – modul securizat de acces folosit pentru stocarea semnăturii digitale.

# **FUNCTIONALITATI DE BAZA ȘI CARACTERISTICI TEHNICE**

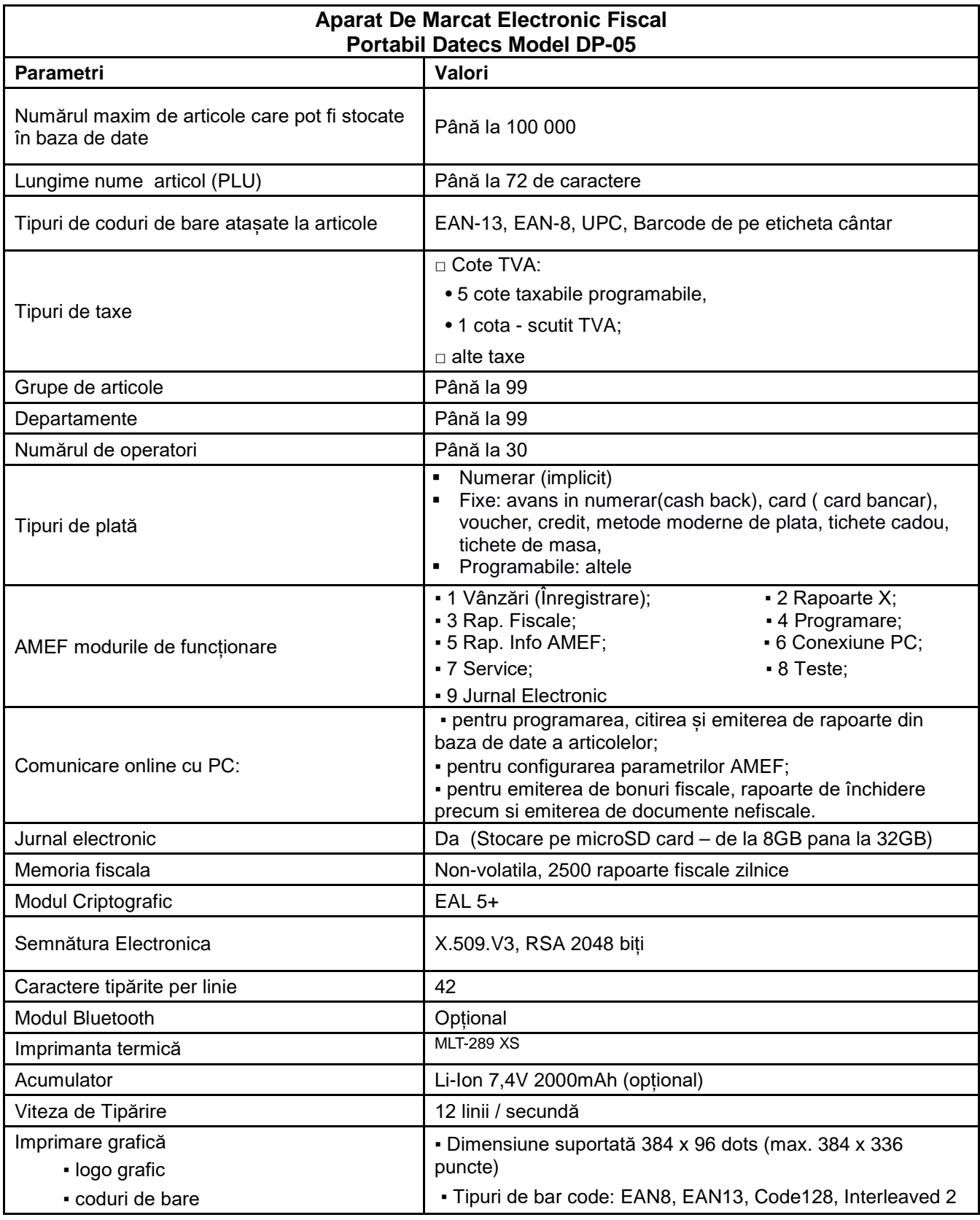

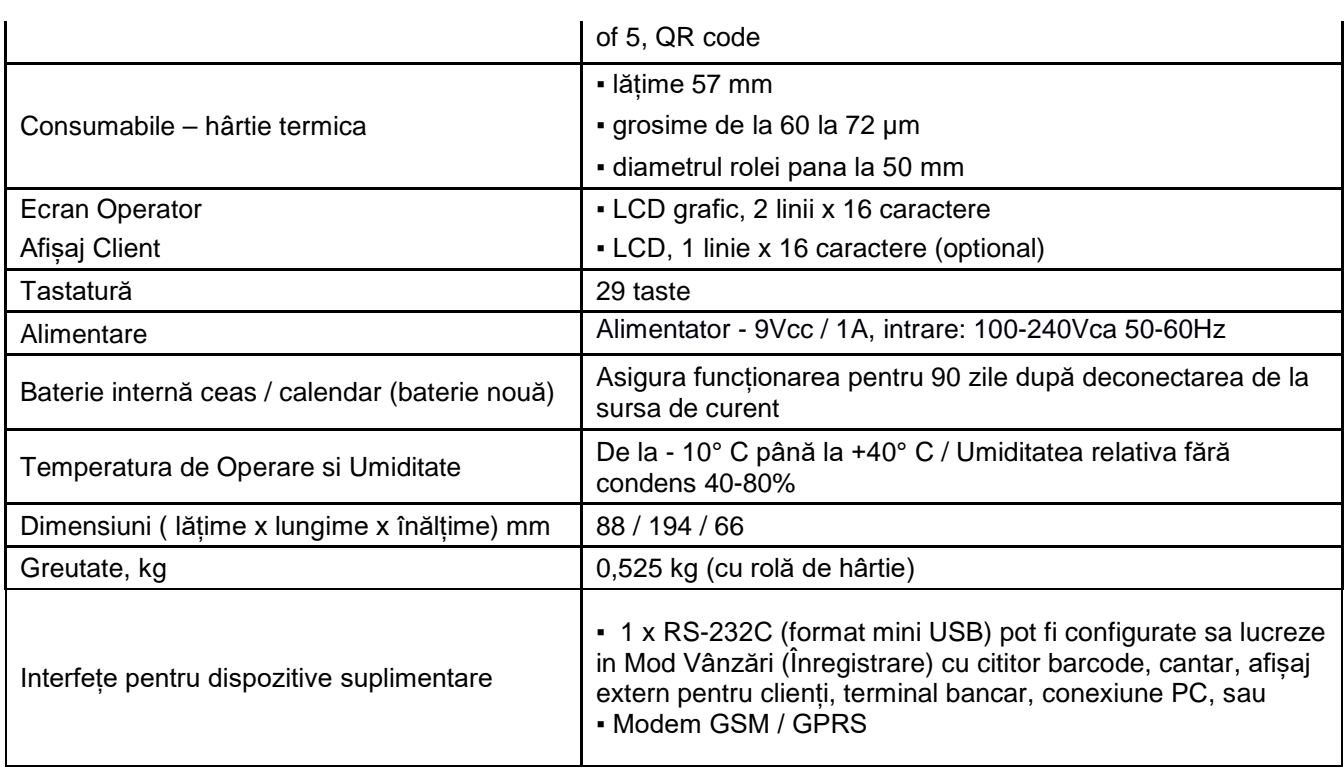

# **TASTATURĂ**

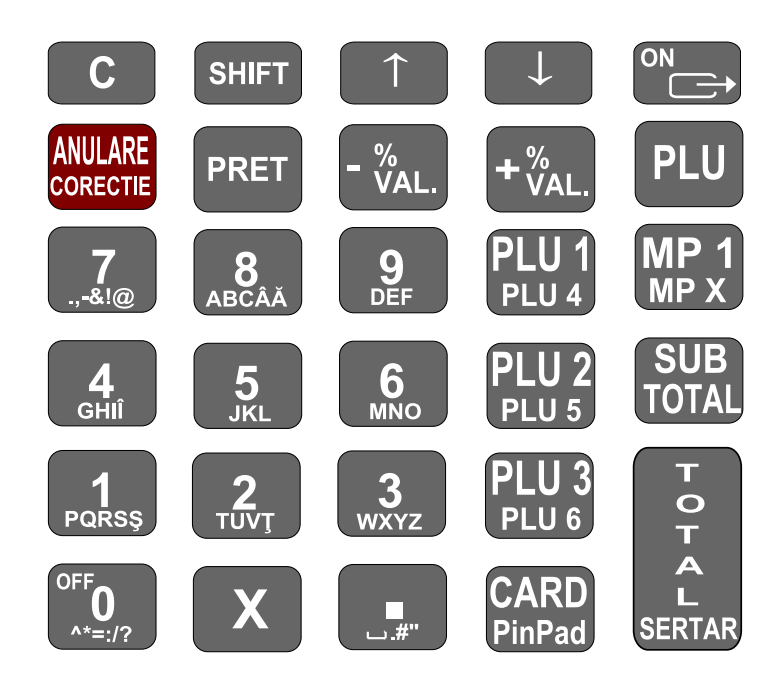

### **DESPACHETARE**

După ce scoateți casa de marcat electronica din cutie și înlăturați protecțiile de carton si folia de plastic, veți găsi:

- un manual de utilizare;
- un certificat de conformitate
- Cartea de intervenții
- *NU instalați casa de marcat electronica la lumină solară directă sau in apropierea surselor de căldură! Amplasați casa de marcat într-un loc adecvat pentru operare astfel încât, atât clientul și operatorul sa*
- *poată vedea informațiile afișate.*
	- *NU instalați aparatul în locuri cu mult praf!*

### **PORNIREA AMEF (ON / OFF)**

Casa de marcat DP-050 este livrata împreuna cu alimentatorul de curent electric. Alimentatorul este destinat să funcționeze cu tensiune de intrare 100 ... 240 Vca / 50Hz.

AMEF poate fi pornit prin apăsarea tastei  $\mathbb{Q}$ . Pe ecran este afisat meniul principal <<MENIU >>.

AMEF se va opri din meniul principal <<MENIU >> după apăsarea tastei sau prin selectarea opțiunii 10 din meniu.

- *Nu folosiți alte tipuri de alimentatoare in afara celor recomandate de producător.*
- *Conectați casa de marcat doar la prize cu împământare!*
- *Evitați conectarea alimentatorului AMEF la un bloc de conectare (priza multipla), împreună cu alți consumatori puternici de energie (frigidere, congelatoare, cuptoare, motoare electrice etc.)*
- *Conectați alimentatorul AMEF la rețea pentru încărcarea acumulatorului înglobat, cu 24 de ore înainte de utilizarea AMEF! Înainte de a începe lucrul, verificați dacă există hârtie introdusa în AMEF!*
- *Sesizați orice anomalie in funcționarea AMEF unității de service cu care aveți contract.*
- *Asigurați-vă ca toate intervențiile asupra casei de marcat sunt efectuate de un tehnician autorizat, reprezentant al unei firme de service autorizate sa intervină asupra acestui model de casa de marcat. Pentru o lista actualizata a firmelor de service autorizate, verificați site-ul importatorului: datecs.ro*
- *Asigurați-vă ca toate intervențiile asupra casei de marcat au fost notate in cartea de intervenții a aparatului.*
- *Verificați periodic integritatea sigiliului aplicat casei de marcat.*

### **Încărcarea hârtiei**

- Scoateți capacul imprimantei;
- Așezați rola de hârtie;
- Derulați aproximativ 10-15 cm din rola de hârtie;
- Închideți capacul apăsându-l ușor. Dacă întâmpinați rezistentă, reașezați rola de hârtie si repetați închiderea capacului;

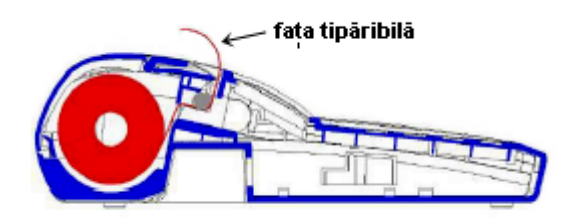

- Pentru avans hârtie apăsați **de la căstului si** urmăriți derularea hârtiei către exterior (procedura de
- avans hârtie e valabila in Modul Vânzări). Daca hârtia nu se derulează, deschideți capacul si rearanjați rola; Dacă ați rămas fără hârtie in timpul tipăririi unui document (bon fiscal, raport fiscal sau nefiscal),

introduceți rola de hârtie (conform instrucțiunilor) si apăsați tasta pentru deblocarea casei de marcat**.**

7

# **Modurile de operare**

DP-05 suportă mai multe moduri de operare care permit următoarele: accesul rapid la toți parametrii de funcționare, modificarea lor, imprimarea de rapoarte, comunicarea cu un computer și vânzări de la tastatură. Interacțiunea cu operatorul se face prin mesaje scrise fie ca sunt descrieri ale meniului casei de marcat sau mesaje de eroare datorate operării eronate.

După pornirea aparatului (cu tasta  $\bigcup$ ), pe ecran este afișat << MENIU >>:

Meniul principal oferă acces la următoarele moduri:

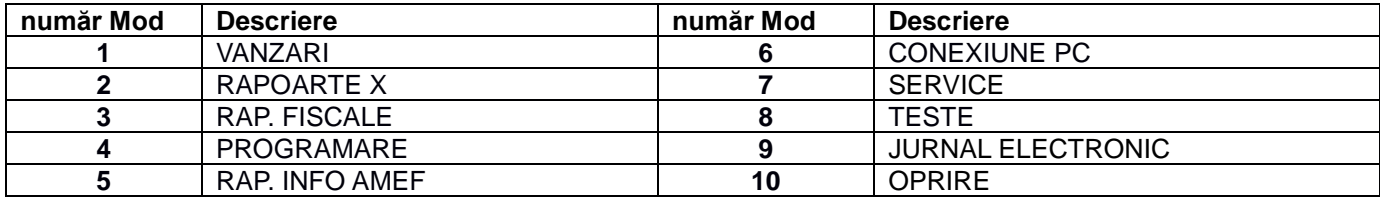

**1.**Alegerea unui mod de funcționare Fiecare mod poate fi accesat următorul fel:

-cu tasta numerică corespondentă

-cu ajutorul tastelor **/** va poziționați pe modul dorit și îl selectați prin apăsarea **.**

Cu tasta **b** puteți ieși din orice mod reveniți la meniul anterior.

**2.** Accesul la moduri:

Operatorii nu au drepturi egale la accesarea modurilor. Permisiunile de acces pentru operatorii sunt:

- Operatorii 1..23 (casieri) au acces numai la modul VANZARI

- Operatorii 24, 25 au acces la modurile VANZARI, RAPOARTE Х

- Operatorii 26, 27 au acces la modurile VANZARI, RAPOARTE Х, RAPOARTE FISCALE si Jurnal Electronic

- Operatorii 28, 29, 30 (manageri) au acces la modurile VANZARI , RAPOARTE Х, RAPOARTE FISCALE, PROGRAMARE si Jurnal Electronic**,** 

- Toți operatorii au acces la modul TESTE SI CONEXIUNE PC.

- Numai tehnicienii de service autorizați au acces la modul SERVICE

 După apăsarea tastei corespondente pentru a selecta un mod, în cazul în care modul necesită o parolă, o invitație de a introduce parola operatorului este afișată pe ecran. Pentru a accesa modul, operatorul trebuie să-și

introducă parola (minim 4 digiti, maxim 8 digiti) și apoi să apese tasta <sup>SERTAR</sup>. Exemple: 0001 - 0030 sau 00000001 -00000030

**3.** Personalizarea afișării modurilor in <MENIU>

AMEF oferă posibilitatea de schimbare a afișării modurilor meniului principal. Secțiunile utilizate rar (sau deloc) pot fi

ascunse cu excepția modurilor VÂNZĂRI și RAPOARTE Z, care trebuie sa fie întotdeauna vizibile. Tipul de meniu se<br>schimbă prin apăsarea succesivă a butoanelor PLU 4 PLU 3 PLU 4 PLU 4 PLU 2 PLU 5 PLU 6 (secvență taste) după schimbă prin apăsarea succesivă a butoanelor urmează:

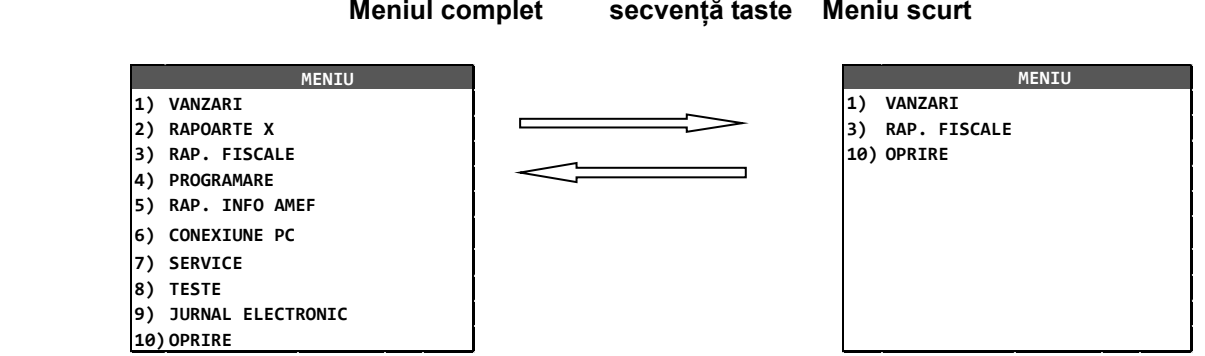

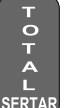

**MENIU** 1)Vanzari

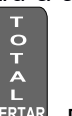

# *(4) Modul Programare*

Dacă doriti sa programati singur AMEF cititi cu atentie acest capitol.

În cazul în care AMEF este deja programat de către un tehnician de service, săriți peste acest capitol.

"Modul Programare permite setarea principalilor parametri grupați în funcție de modul în care aceștia sunt utilizați în activitatea AMEF. Fiecare parametru este accesat prin diferite meniuri. Parametrii sunt modificați în modul Programare, iar valoarea lor este afișată pe ecran.

Pentru a accesa modul "Programare":

- **1.** Porniți de la ecranul unde este afișat meniul principal:
- **2.** Pentru a accesa modul "Programare" apăsați tasta sau poziționați-vă cu tasta  $\downarrow$  pe modul

**MENIU 4) PROGRAMARE**

"Programare". Selectați-l cu **.**

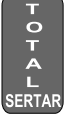

Introduceti

**1.** Introduceți parola (secvență de taste numerice) și confirmați cu

 $\ddot{\circ}$ 

**2.** Alegeți parametrii pe care doriți să îi modificați:

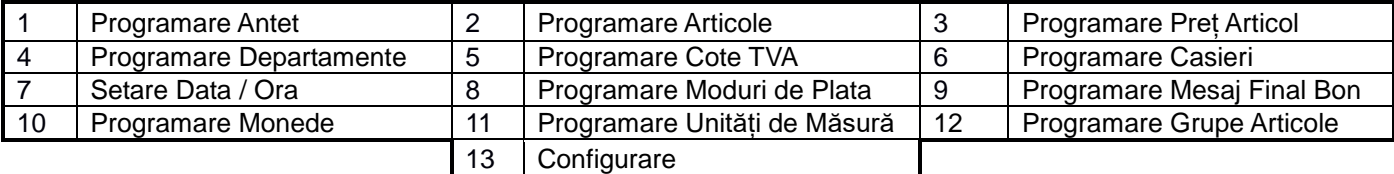

**3.** Valorile parametrilor sunt schimbate cu ajutorul tastelor funcționale în modul Programare.

### **Taste functionale în modul "Programare"**

Fiecare parametru are câmpuri, care definesc caracteristicile sale. Unii dintre parametri au mai mult de un câmp. De exemplu, articolele au până la 100.000 de înregistrări - numărul maxim de articole programabile, fiecare dintre ele având diferite câmpuri - nume, preț, cantitate, etc.

Pentru a programa un parametru, intrați în modul Programare. Intrarea în modul Programare se face automat prin alegerea unui câmp al parametrului care va fi schimbat. Câmpurile de tip alfabetic sau cifre pot fi editate. Când programați câmpuri cu valori numerice, este posibil să introduceți numai cifre dintr-o valoare, definită la nivelul parametrului (a se vedea "DESCRIERE PARAMETRI"). Pentru editarea câmpurilor cu valori de tip litera pot fi introduse doar valorile suportate de AMEF – litere alfabetice și caractere speciale.

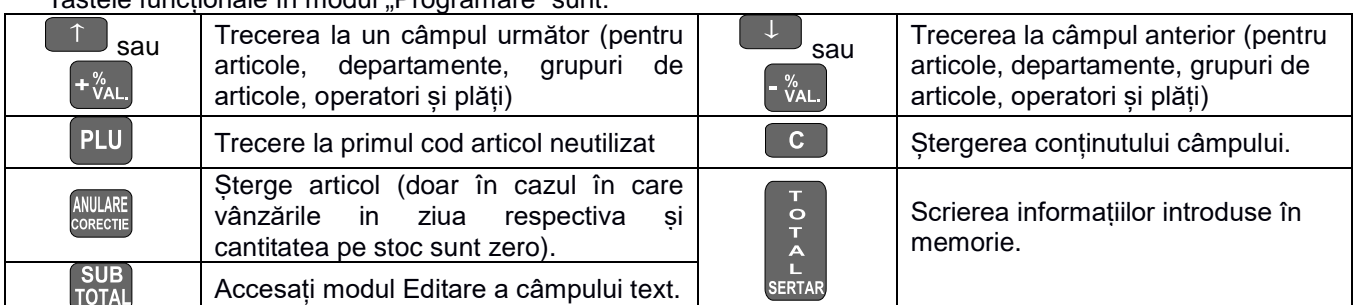

#### Tastele funcționale în modul "Programare" sunt:

#### Funcțiile tastelor în modul de programare a câmpului text:

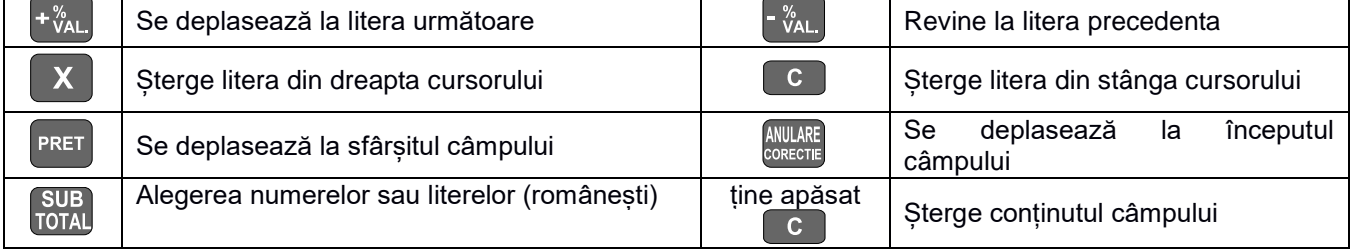

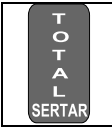

Scrierea informațiilor introduse în memorie și ieșirea din modul Editare

La editarea unui câmp alfabetic, caracterele sunt alese prin apăsarea succesiva a unei taste, iar daca apăsarea încetează pentru un timp dat - acest lucru va duce cursorul automat pe poziția următoare pe ecran (acest

lucru se face într-un mod similar cu editarea de text într-un telefon mobil cu taste). Prin apăsarea tastei <sup>torau</sup>, poate fi ales tabelul cu caractere adecvat – litere (română) si caractere speciale respectiv, cifre. Tabelul cu caractere selectat curent este indicat prin cele trei caractere care apar pe rândul de sus dreapta:

pentru litere (română) (**ABC)** pentru cifre (**123)**

În figurile de mai jos este prezentat modul în care pot fi alese caracterele din seturi de caractere diferite.

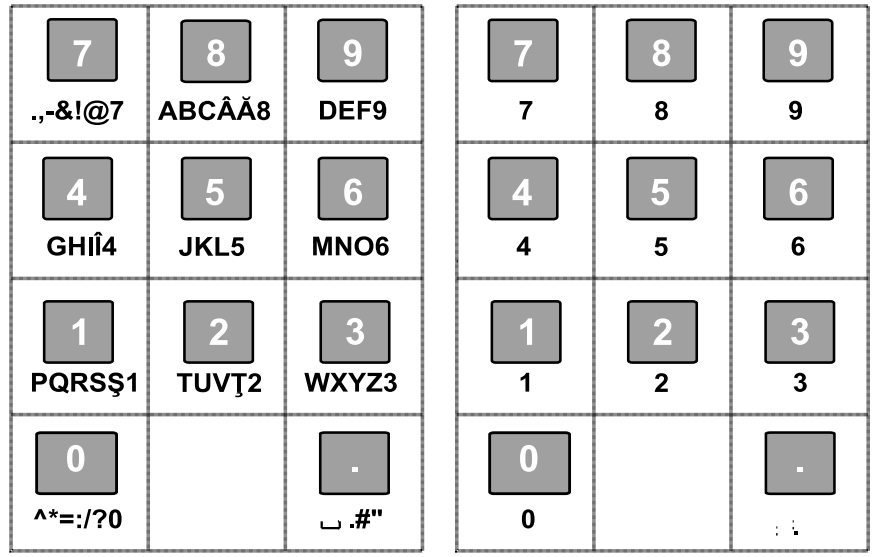

### **Descriere Parametri**

#### **1) Antet**

Casa de marcat DP-05 permite editarea antetului documentelor fiscale, printr-un regim controlat. Modificările Antetului sunt limitate la 16 sesiuni de editare, conform cerințelor legale.

Editarea Antetului trebuie precedată de executarea Raportului Z. Sunt permise folosirea a maxim 10 linii de text in lungime de 42 caractere pe linie. In editarea textului, sunt folosite tastele funcționale prezentate anterior. Liniile care nu conțin text sunt ignorate la tipărire.

Text Antet inițial:

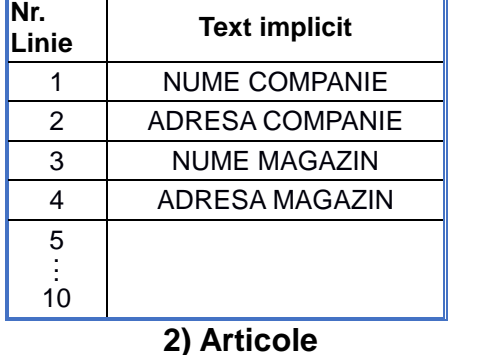

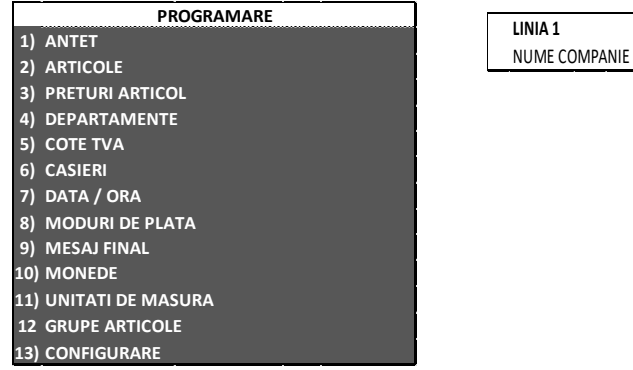

DP-05 poate stoca până la 100.000 articole. Parametrii articolului sunt:

**LINIA 1**

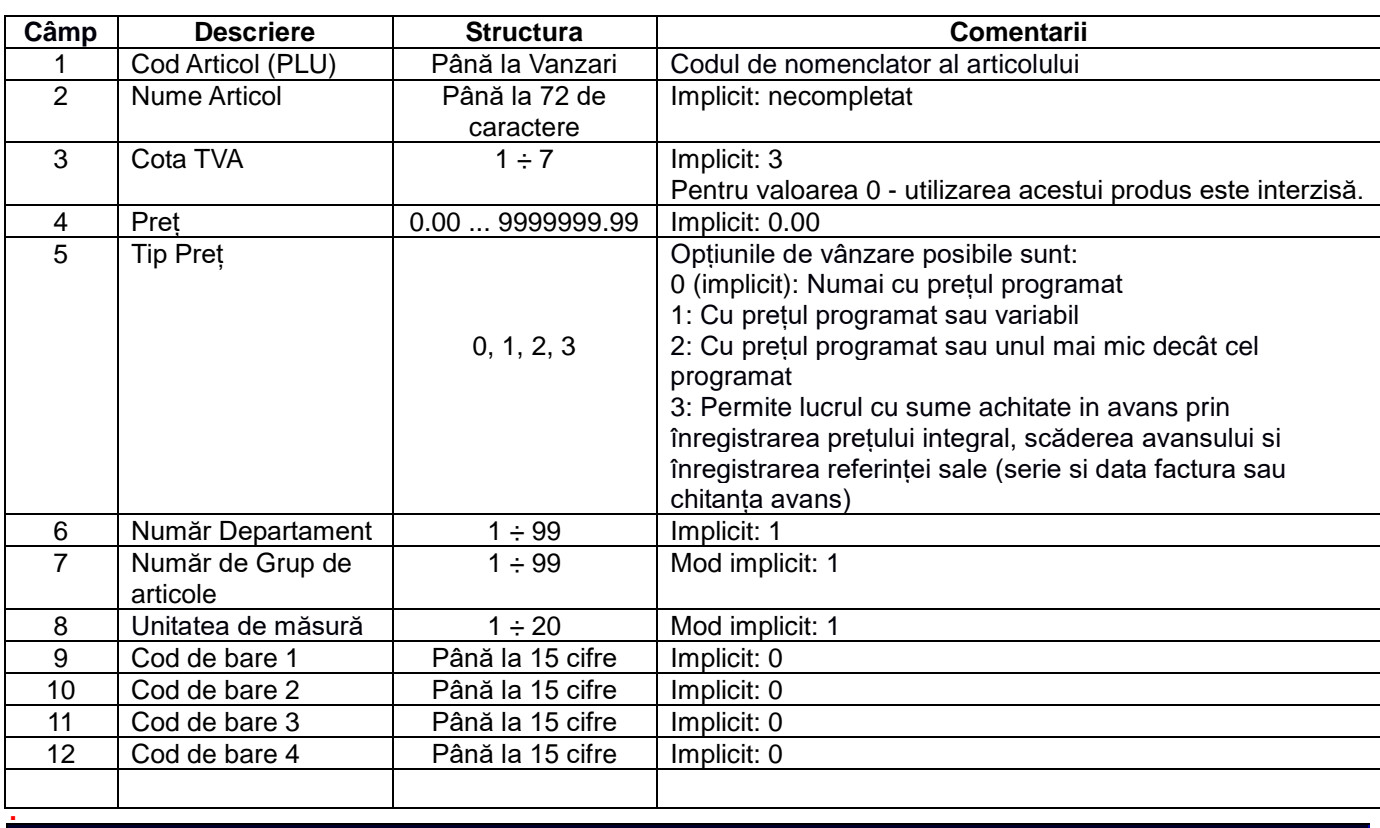

*Un articol nu poate fi scris în memoria AMEF dacă numele său (câmpul 2) și cota TVA (câmpul 3) sunt goale.*

 Prețul unui articol poate fi modificat în orice moment. Numele articolului și cota TVA nu pot fi modificate fără executarea in prealabil a Raportului Fiscal Zilnic (Z).

Un articol nou poate fi programat în modul «articol nou», care poate fi accesat prin 2 moduri:

- Daca se cunoaște un număr de articol ne-programat, se introduce în câmpul « cod articol » și se apasă tasta

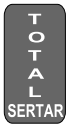

:

- Din orice câmp se apasă tasta **PLU** si modul editare «articol nou» se poziționează la primul articol ne-programat.

*Exemplu pentru numărul de articol de programare 10, numele "PÂINE" și prețul de 3,60 lei*

Intrați în modul de Programare prin apăsarea tastei de la <MENIU>;

- litera "N"

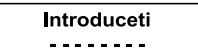

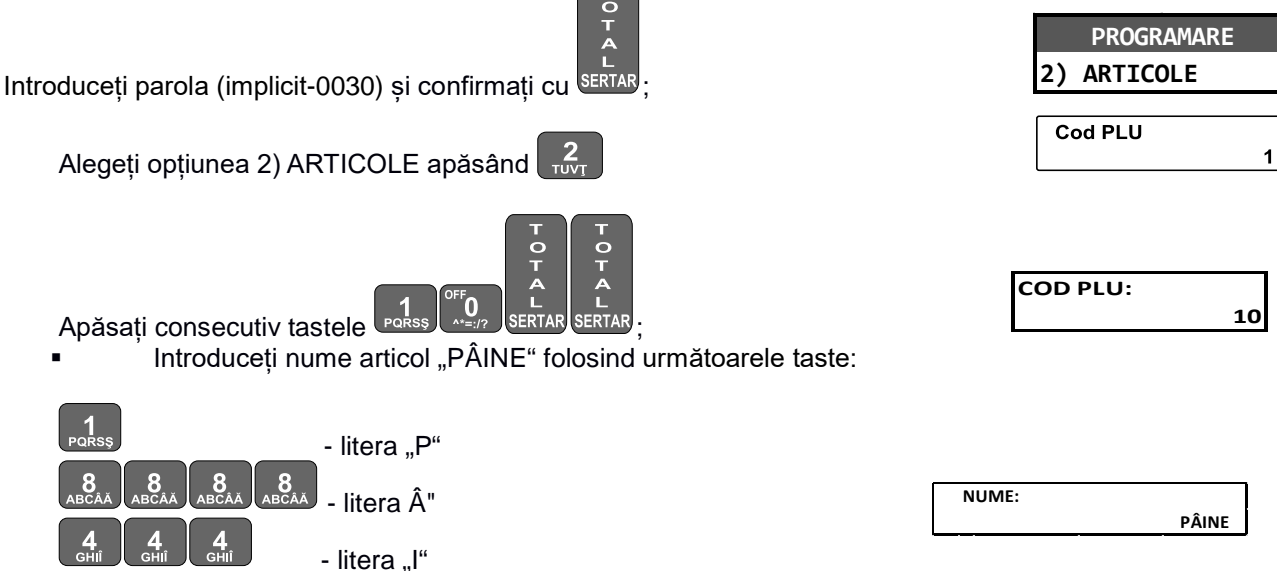

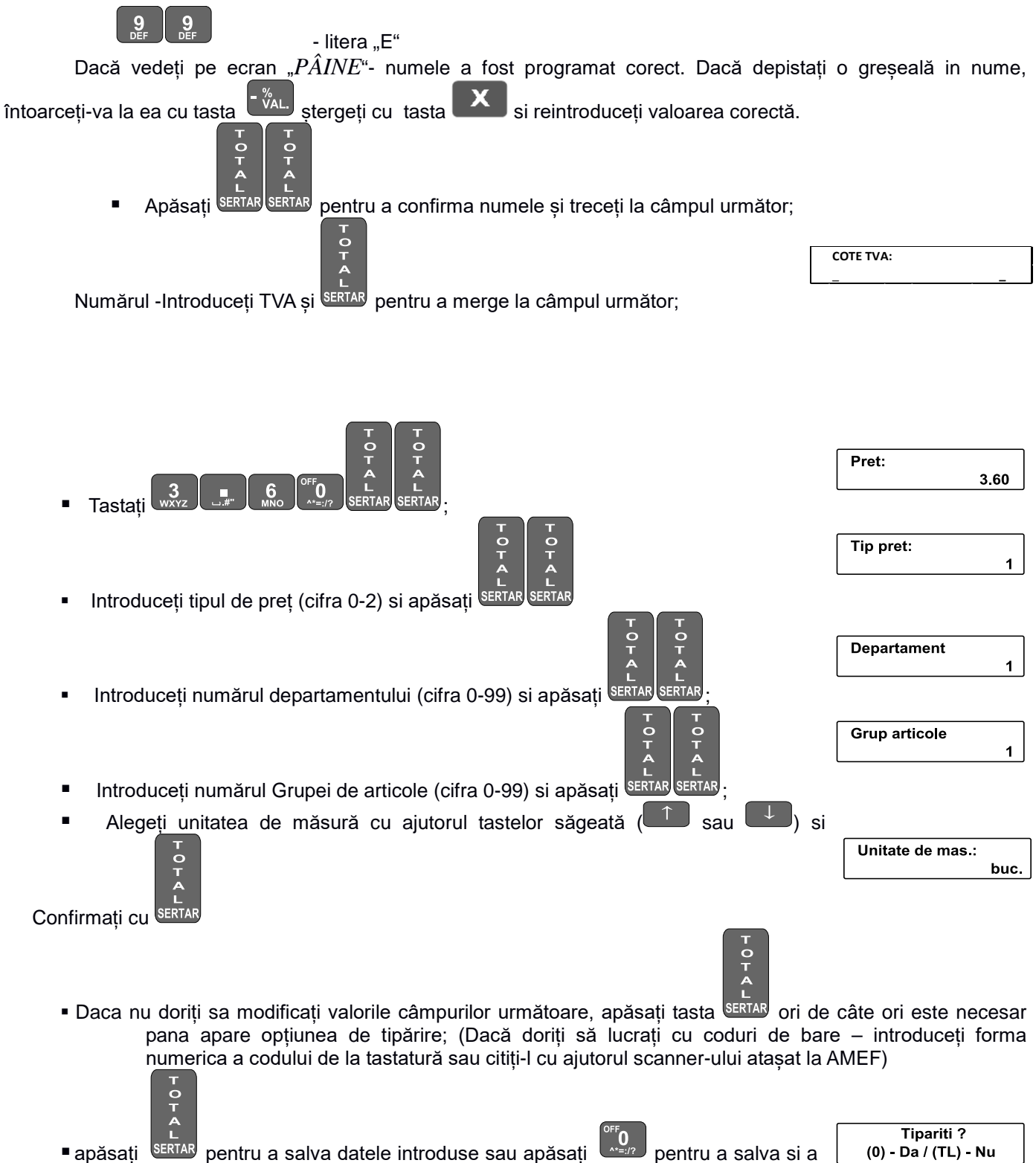

tipări datele introduse

 $(0)$  - Da / (TL) - Nu

**2) Prețuri Articole**

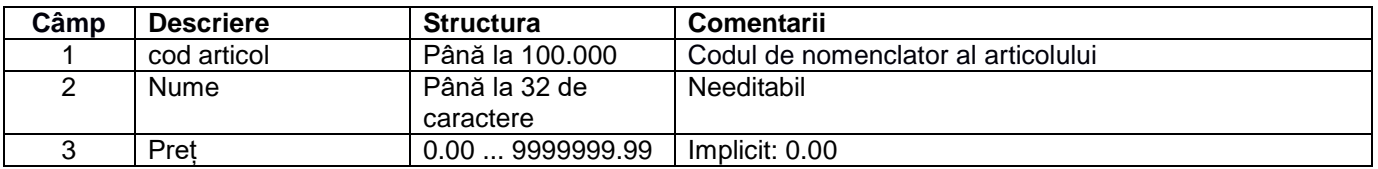

### **4) Departamente**

Parametrul permite asocierea articolelor conform organizării magazinului dumneavoastră. Modificarea parametrilor de departament este permisă numai după executarea Raportului Fiscal Zilnic (Z)

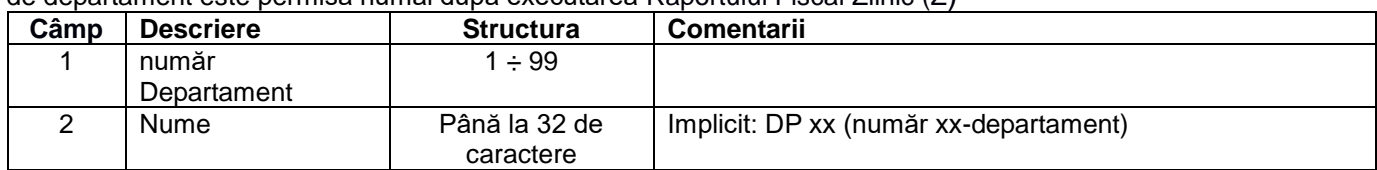

### **5) Cote TVA**

Fiecare cota TVA poate fi setata ca activă sau inactivă. Schimbarea Cotei TVA necesita rularea Raportului Z in prealabil. Pot fi efectuate pana la 51 schimbări pentru o memorie fiscala. Valoarea procentuala introdusa pentru o cota TVA va fi utilizata in mod automat in modul Înregistrare la toate articolele care au asociata cota TVA respectiva. Meniul pentru editarea cotelor TVA permite verificarea valorii noi introduse prin tipărirea ei înaintea validării. După

verificarea valorii tipărite puteți confirma si scrie valoarea noua in Memoria Fiscala prin apăsarea tastei |  $\frac{1}{2}$  |, sau

puteți renunța la modificare si reveni la valoarea inițiala apăsând tasta .

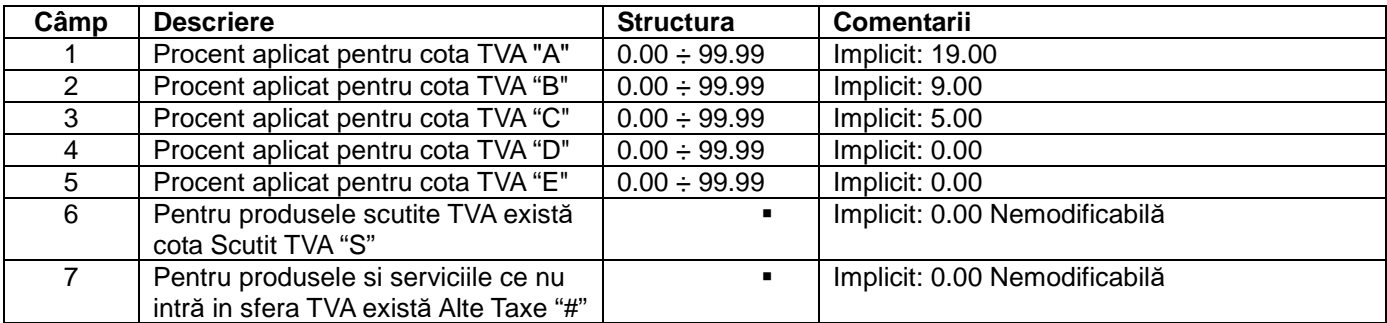

Atenție! Daca sunteți NEPLATITOR TVA cotele TVA arătate mai sus devin inactive. Veți putea folosi exclusiv tipul Cota N - Neplătitor TVA si "Alte Taxe". *Atenție! Trecerea de la Neplătitor TVA la Plătitor necesită înlocuirea Memoriei Fiscale si a DMJE!*

### **6) Casieri**

Schimbarea numelui operatorului sau a parolei necesită efectuarea Raportului Zilnic (Z)

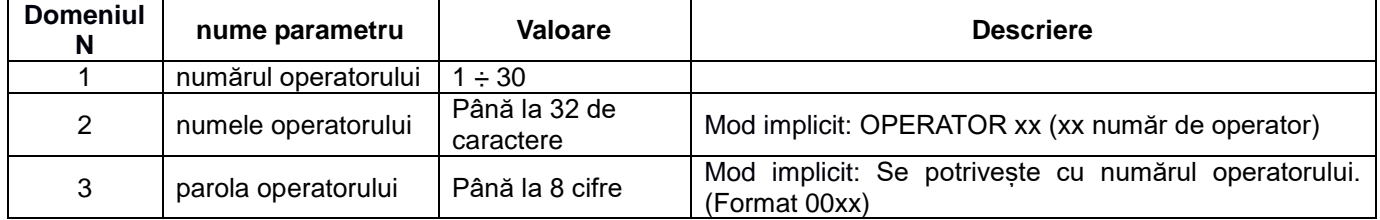

### **Exemplu de programare pentru numele operatorului cu numărul 10**

■ Intră în modul Programare prin apăsarea tastei de la mornind de la < MENIU >

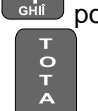

- Introduceți parola (implicit-0030) și confirmați cu SERTAR
- Apăsați tasta **pentru** a alege "6) CASIERI";

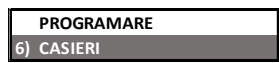

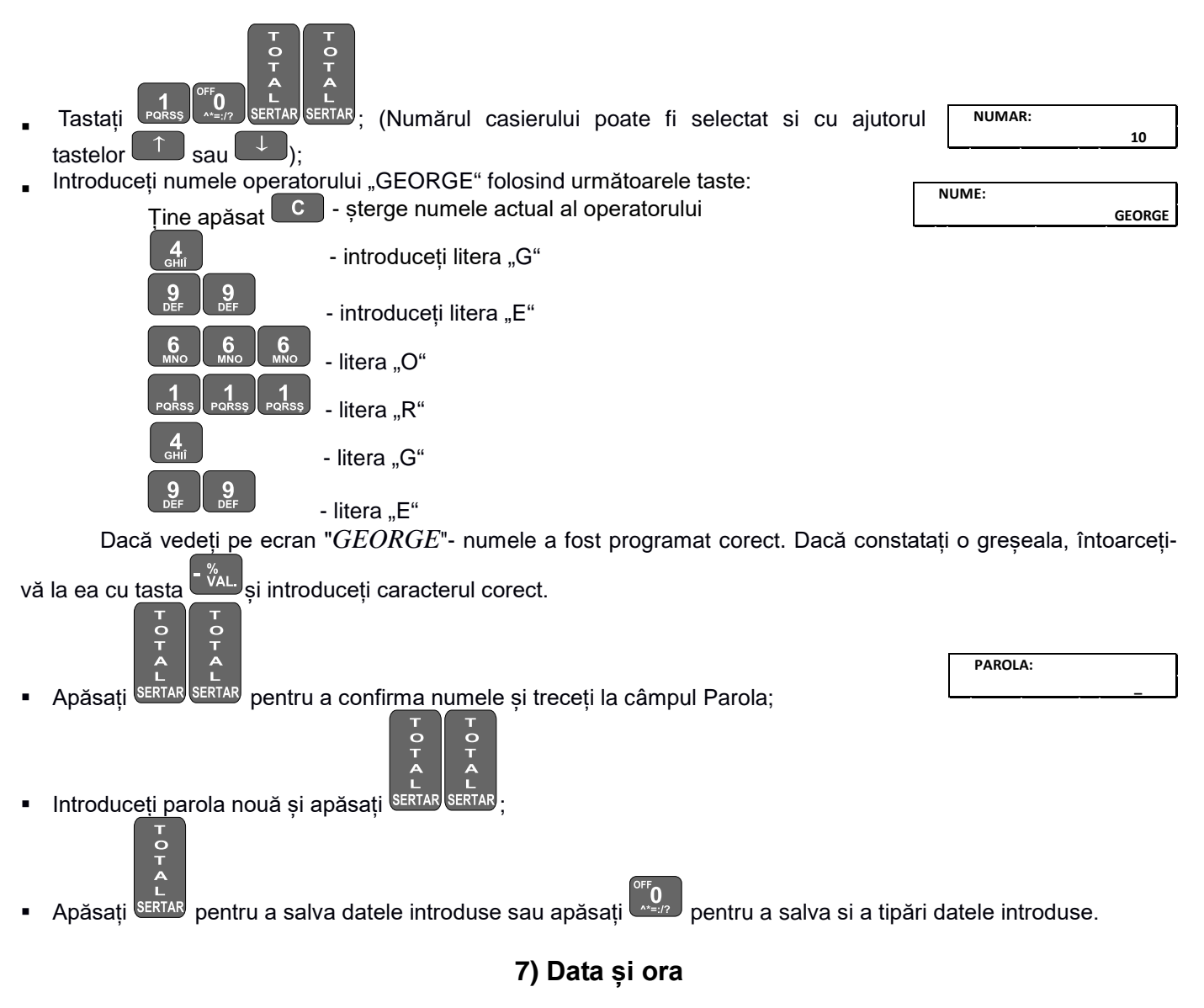

Parametrul indică data și ora curentă și permite schimbarea lor. Schimbarea se poate face numai in urma executării unui Raport fiscal Z. Ajustarea datei si orei la valori anterioare este limitata de data si ora ultimului Raport fiscal Z. Nu exista limitări pentru programarea datei si orei in avans (înainte)

.

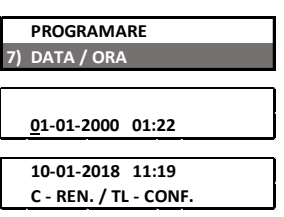

### **8) Moduri de plată**

AMEF poate lucra cu 9 tipuri de plăți. În modul "Înregistrare", plățile pot fi selectate de la tastatură sau de la un PC (modul "Imprimantă fiscală"). Schimbarea numelui tipului de plată **9** necesită executarea in prealabil a Raportului fiscal Z. Plățile de la **1** până la **8** nu sunt programabile. Parametrizarea permite interzicerea unui tip de plata (selectați "Nu" sau "Da"; în mod implicit toate plățile sunt autorizate)

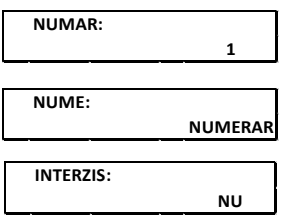

**TIPARITI? (0) - DA / (TL) - NU**

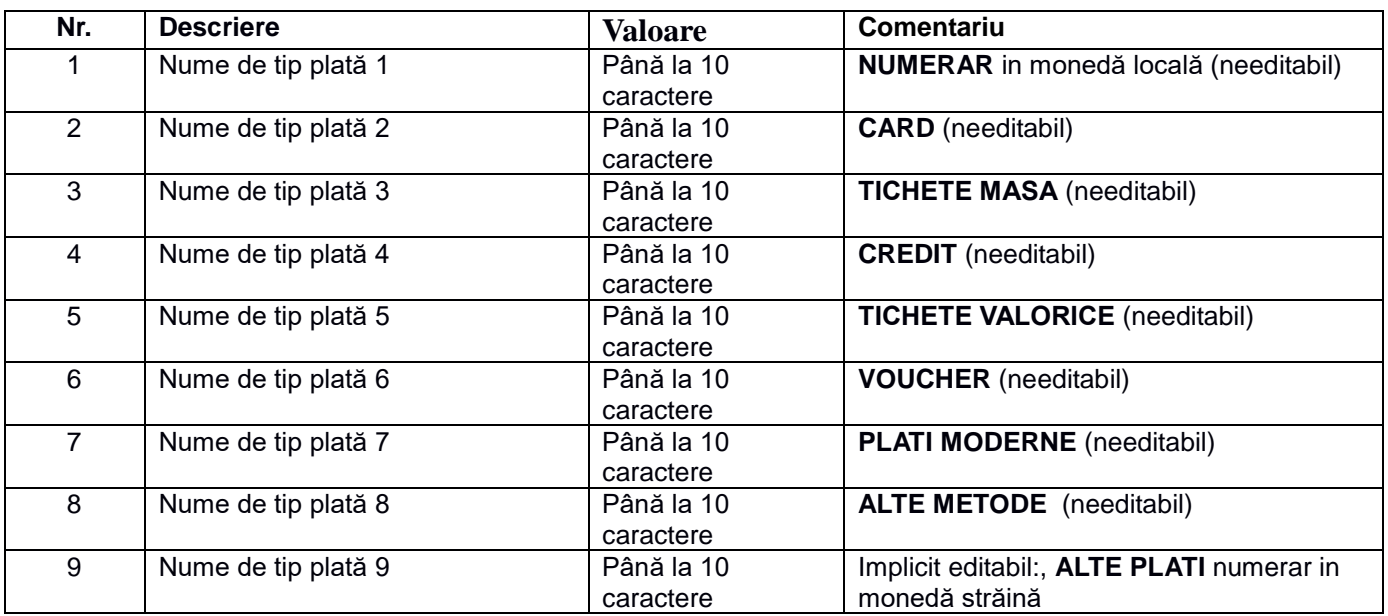

### **9) Mesaj Final**

AMEF permite imprimarea de până la 10 linii de publicitate. Textul programat va fi tipărit in subsolul bonurilor fiscale. Fiecare linie conține până la 42 de caractere. In editarea textului, sunt folosite tastele funcționale prezentate la începutul capitolului. Liniile care nu conțin text sunt ignorate la tipărire.

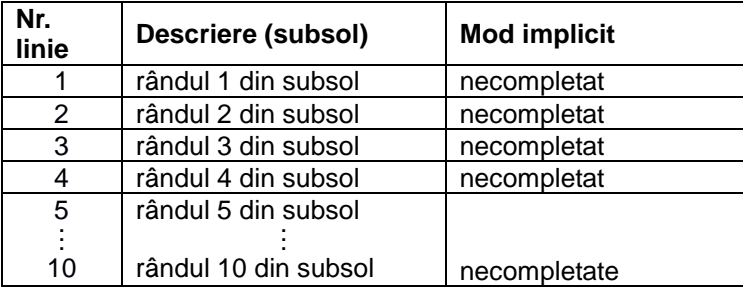

### **10) Monede**

Casele de marcat fiscale au programata ca moneda principala (locala) LEUL romanesc. Aceasta poate fi schimbata cu alta moneda. In plus, se poate programa si o valuta alternativa (străină) si cursul de schimb intre moneda principala si moneda alternativa. Modificarea acestui parametru necesită executarea Raportului fiscal Z in prealabil.

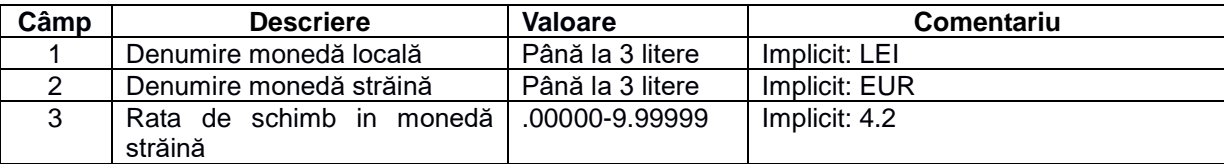

Atenție! Schimbarea monedei principale și vânzarea în valută alternativă se poate realiza numai în condițiile prevăzute de lege. Recomandăm consultarea unui tehnician de service pentru programarea acestei opțiuni.

### **11) Unități De Măsură**

Parametrul descrie unitățile de măsură folosite in parametrizarea articolelor. Odată completata sau modificată o unitate de măsură, ea va fi tipărită identic pe bonurile fiscale ori de cate ori va fi vândut articolul la care a fost asociata. Unitățile de măsură de la 1 la 5 au valori implicite dar care pot fi editate la fel ca si unitățile necompletate.

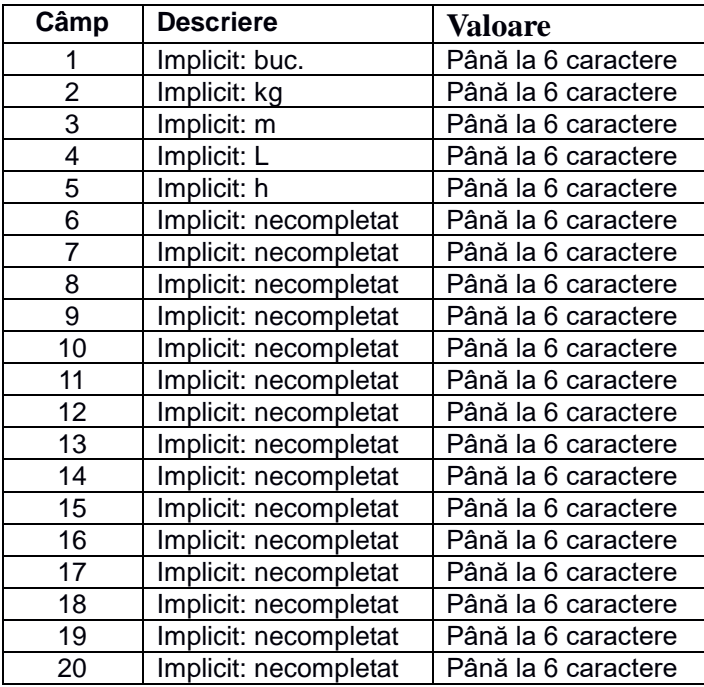

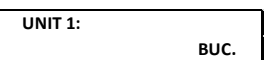

**TIPARITI? (0) - DA / (TL) - NU**

### **12) Grupe Articole**

Parametrul permite asocierea articolelor in grupuri conforme cu gestiunea fizica.

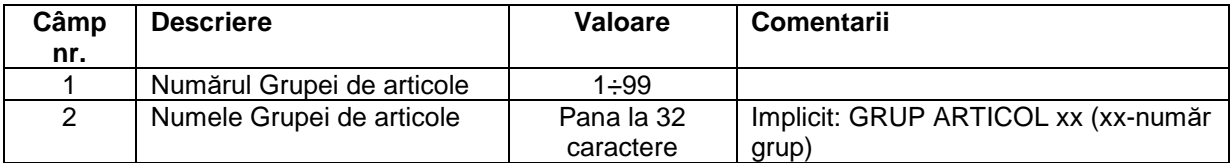

### **13) Configurare**

Meniul de Configurare pune la dispoziția utilizatorului instrumentele de programare a parametrilor casei de marcat utilizați in modul Înregistrare, in modurile de Raportare, in tipărirea documentelor fiscale si nefiscale cat si in relația cu alte echipamente sau sisteme:

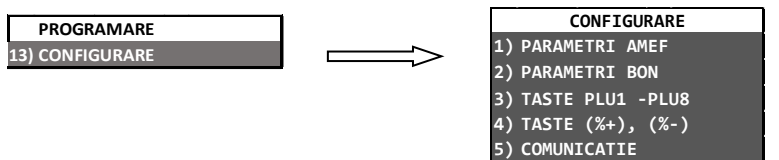

*13.1. Parametri AMEF. Pe lângă parametri funcționali AMEF, sunt prezente si opțiuni de asociere de rapoarte specifice la Raportul fiscal Z. In cazul activării acestor opțiuni (Valoare="DA"), de cate ori se va efectua Raportul fiscal Z, vor fi tipărite automat si aceste rapoarte cu valori raportate la intervalul de timp acoperit de raportul fiscal Z.*

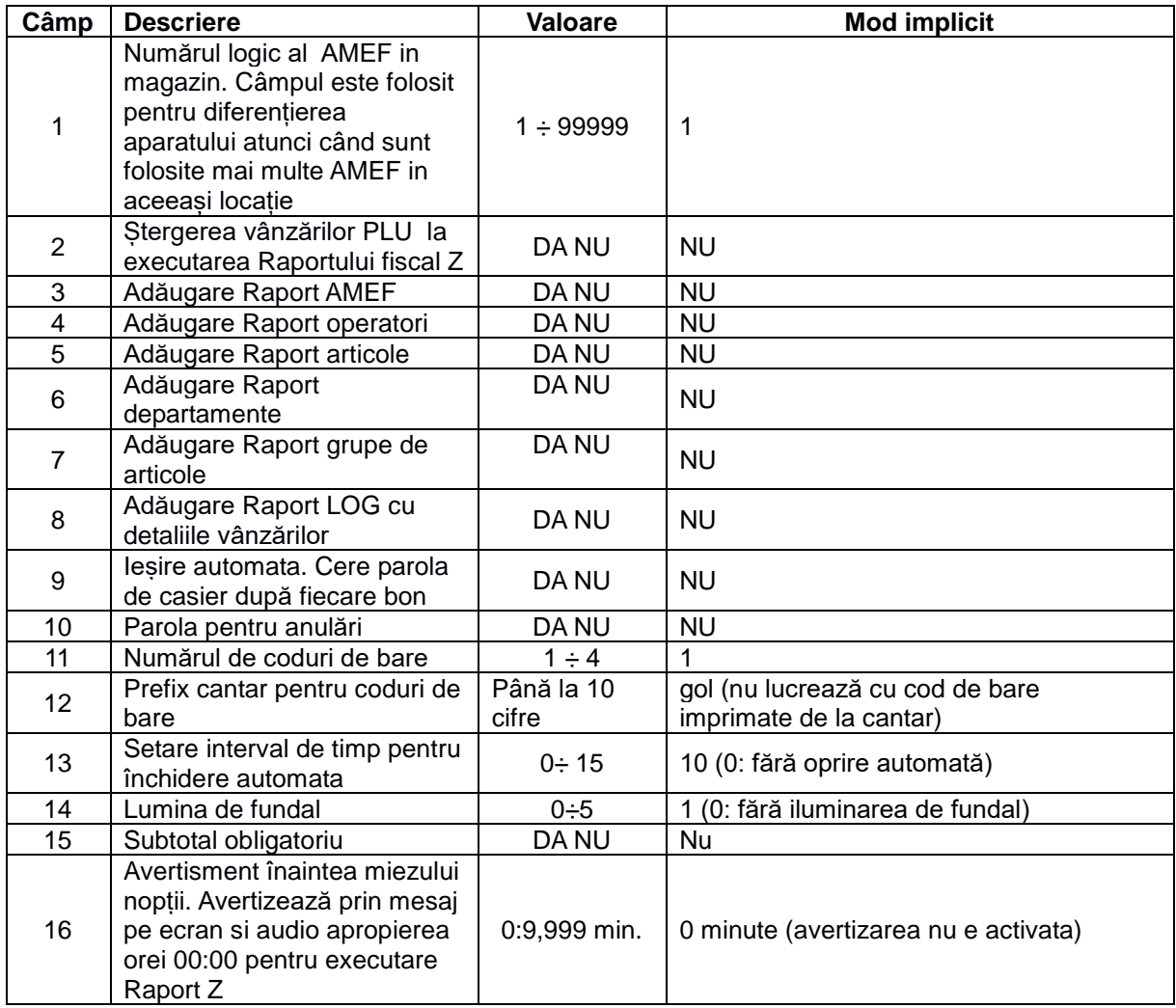

#### *13.2.Parametri Bon fiscal*

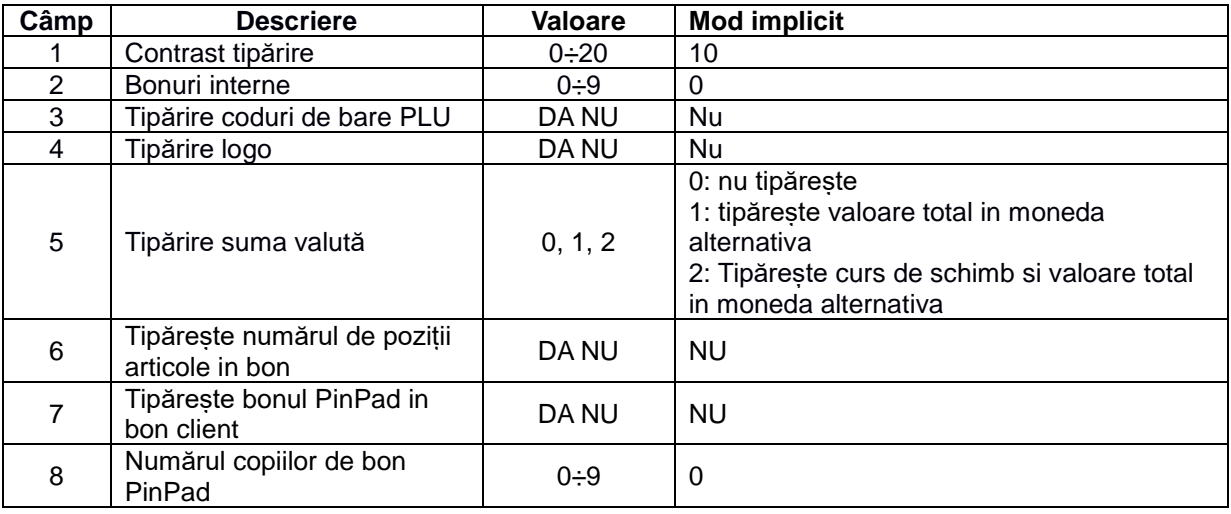

#### *13.3 Parametri de comenzi rapide*

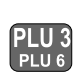

PLU1 PLU2<br>Pentru a selecta rapid articolele cu frecventa de vânzare ridicata, puteți utiliza tastele PLU4 PLU5 sau

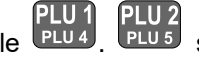

PLU 3<br>PLU 6. Prin programarea câmpului 2, veți putea iniția o vânzare a unui articol cu numărul programat respectiv.

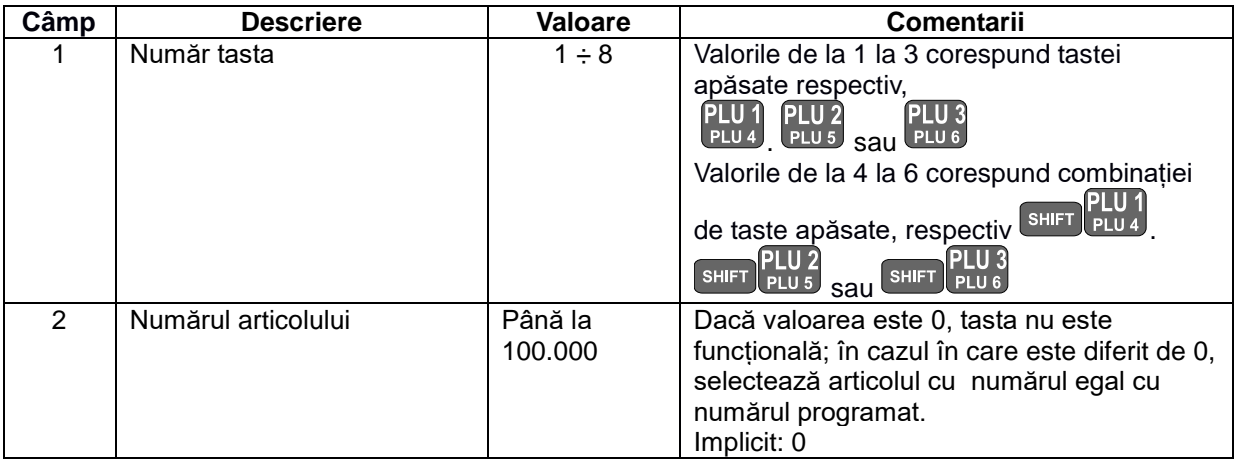

*13.4.Parametrii tastelor <-%> și <+%>* 

După ce ați selectat parametrul, puteți modifica parametrii tastei  $\begin{bmatrix} +\frac{\sqrt{6}}{12} \\ \frac{\sqrt{6}}{12} \end{bmatrix}$ . Prin apăsarea tastelor  $\begin{bmatrix} 1 \\ \frac{\sqrt{6}}{12} \end{bmatrix}$ sau  $\begin{bmatrix} \downarrow \\ \downarrow \end{bmatrix}$ pot fi

selectate valorile de modificare a tastei  $\frac{1-\gamma_{\text{AL}}}{\gamma_{\text{AL}}}\$ . Fiecare cheie are trei câmpuri:

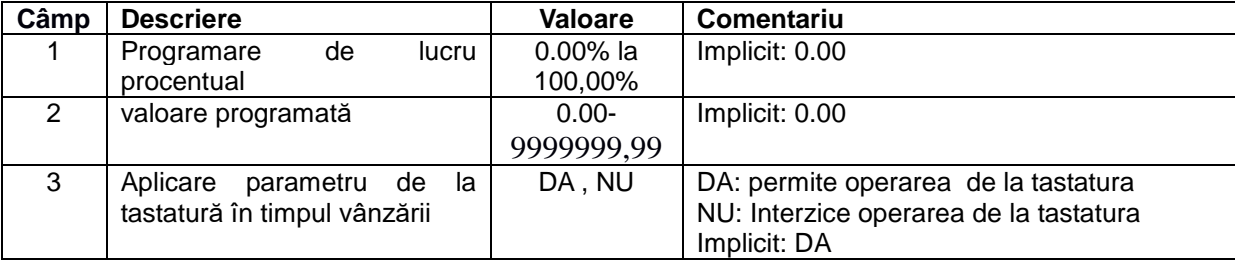

#### *13,5 Comunicație*

#### **13.5.1. Periferice**

Parametrul definește caracteristicile porturilor de comunicație ale AMEF și tipul de dispozitiv conectat. Există două intrări:

Intrarea 1, pentru COM-1; Intrarea 2, pentru-COM 2;

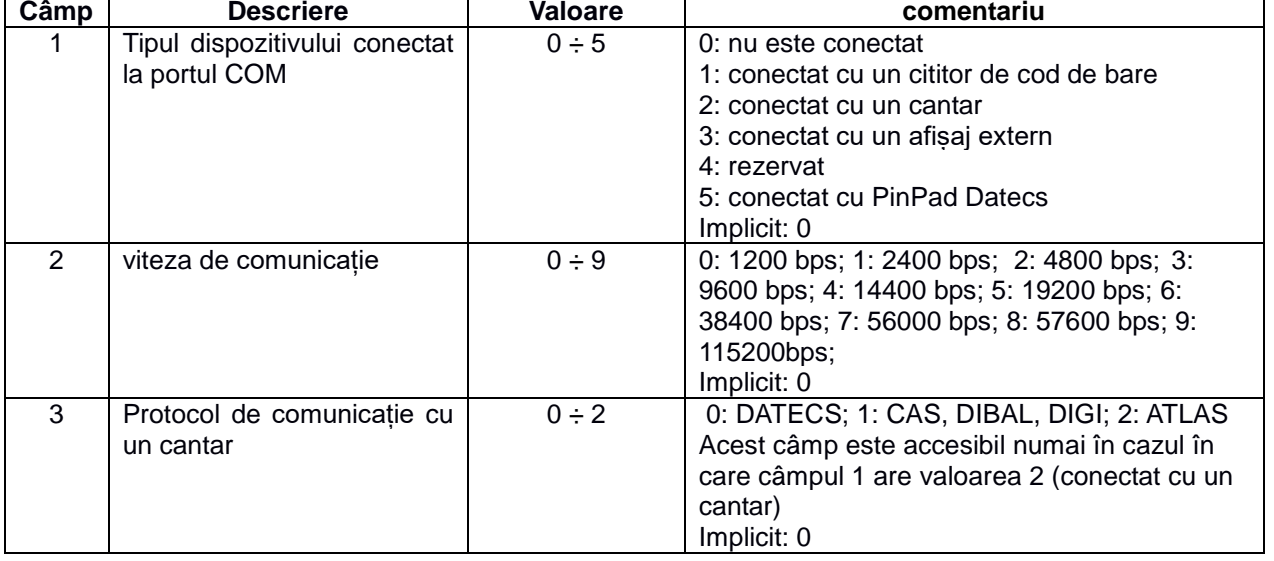

La conectarea cu un cantar, (câmp 1, valoare 2) trebuie să corelați viteza de comunicație cu cea din specificațiile tehnice ale cantarului (pentru referință vă rugăm să verificați documentația tehnica a cântarului; de exemplu, pentru cântare Datecs alege câmpul  $3 = 0$ ).

#### **13.5.2. Conexiune cu PC**

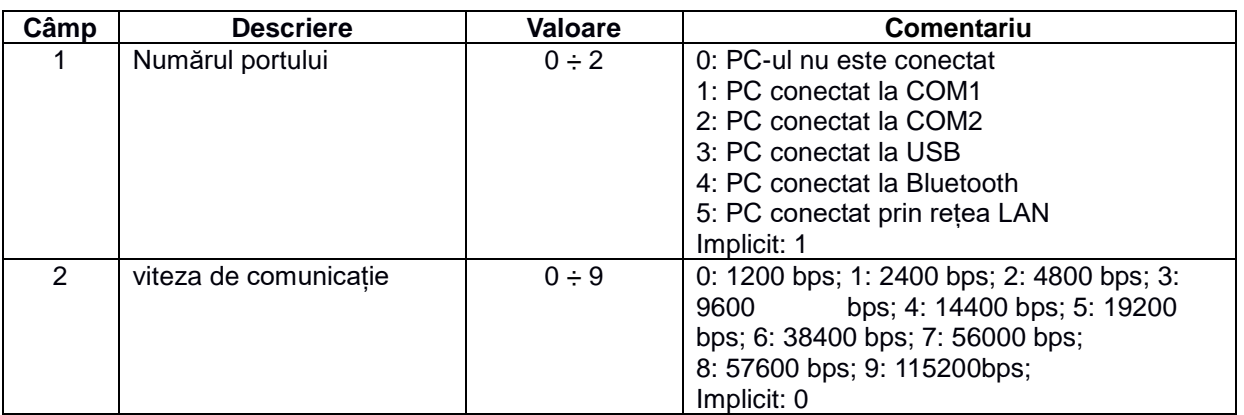

#### **13.5.3. Bluetooth**

Această parte a meniului este activa doar atunci când modulul Bluetooth este instalat fizic in AMEF.

#### **13.5.3.1 Opțiuni**

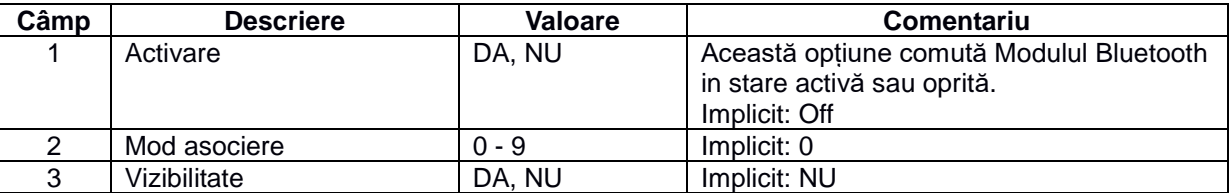

#### **13.5.3.2. Anularea asocierii**

#### **13.5.3.3. Asociere scanner**

# **(1) Modul Vânzări**

### **Selectarea modului**

Pentru a intra în modul Vânzări apăsați versi in meniul principal << MENIU >>. Pe ecran este afișată o invitație de a introduce o parolă:

Introduceți cu ajutorul tastelor numerice parola și confirmați apăsând

- 1. Pentru a intra în modul de înregistrare apăsați de la << >> MENIU.
- 2. Pe ecran este afișată o invitație de a introduce o parolă:

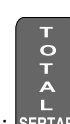

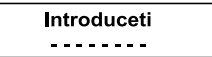

**3.** Introduceți o secvență de taste numerice (parola) și apăsați **.**

# **Taste funcționale în modul Vânzări**

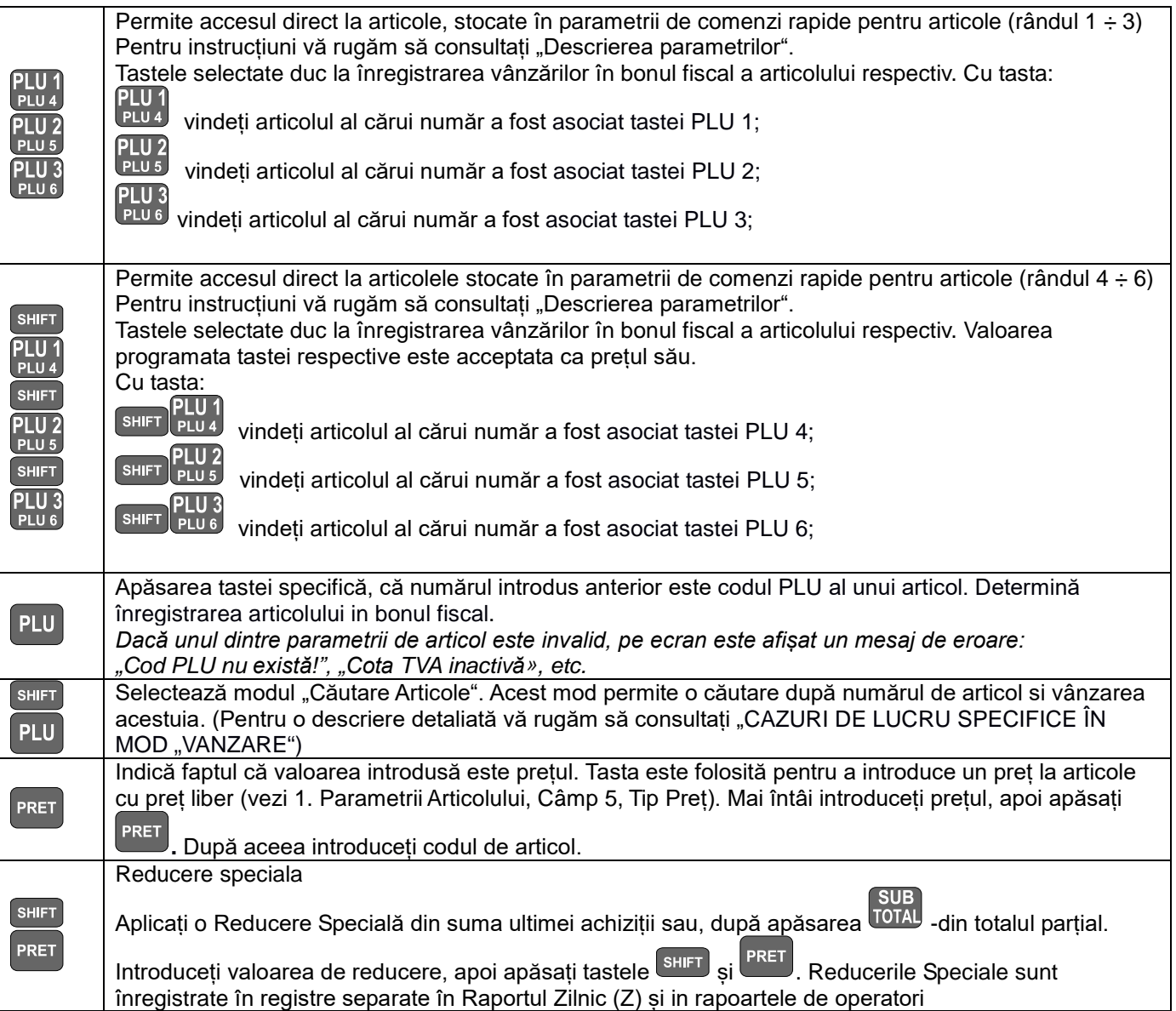

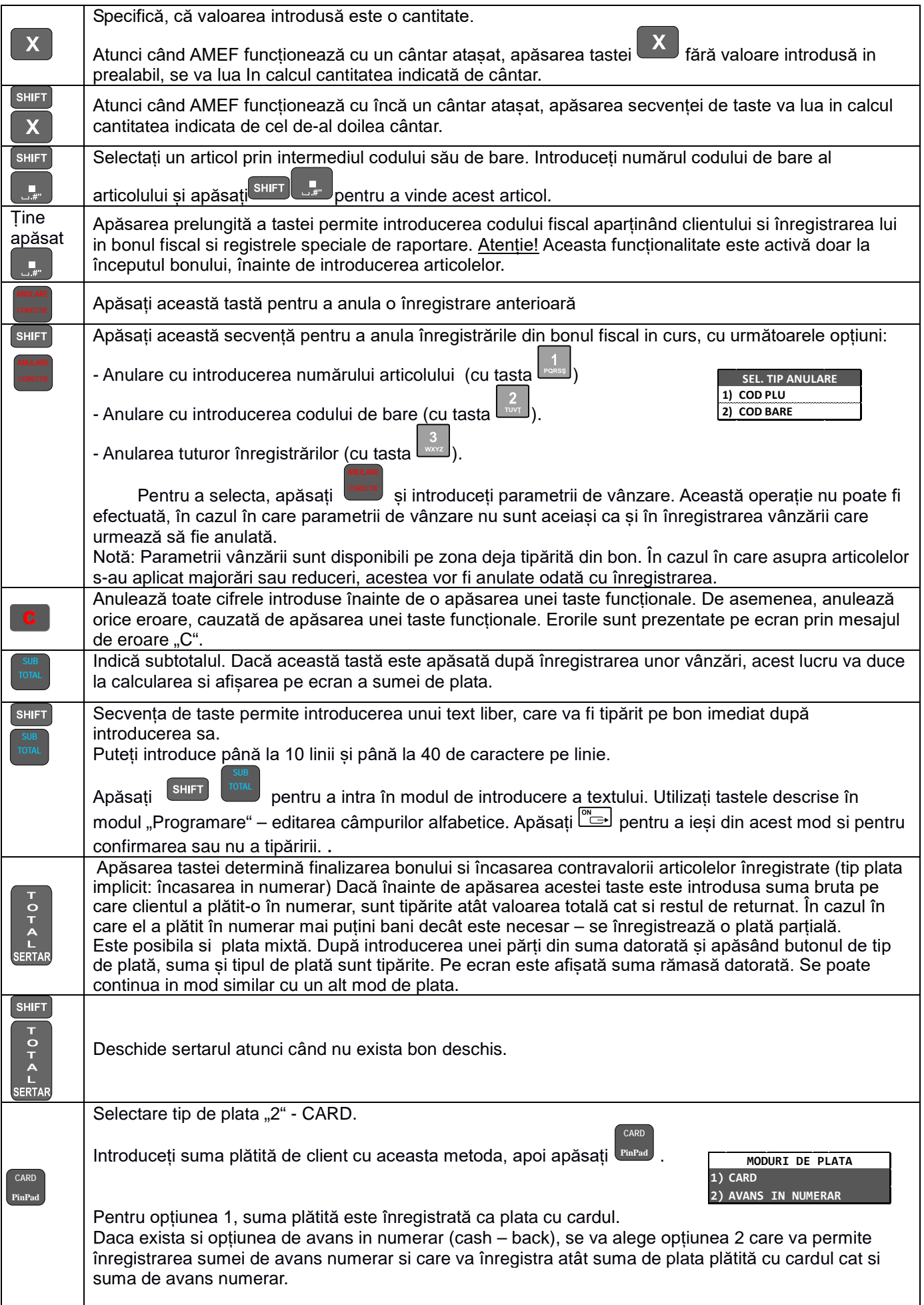

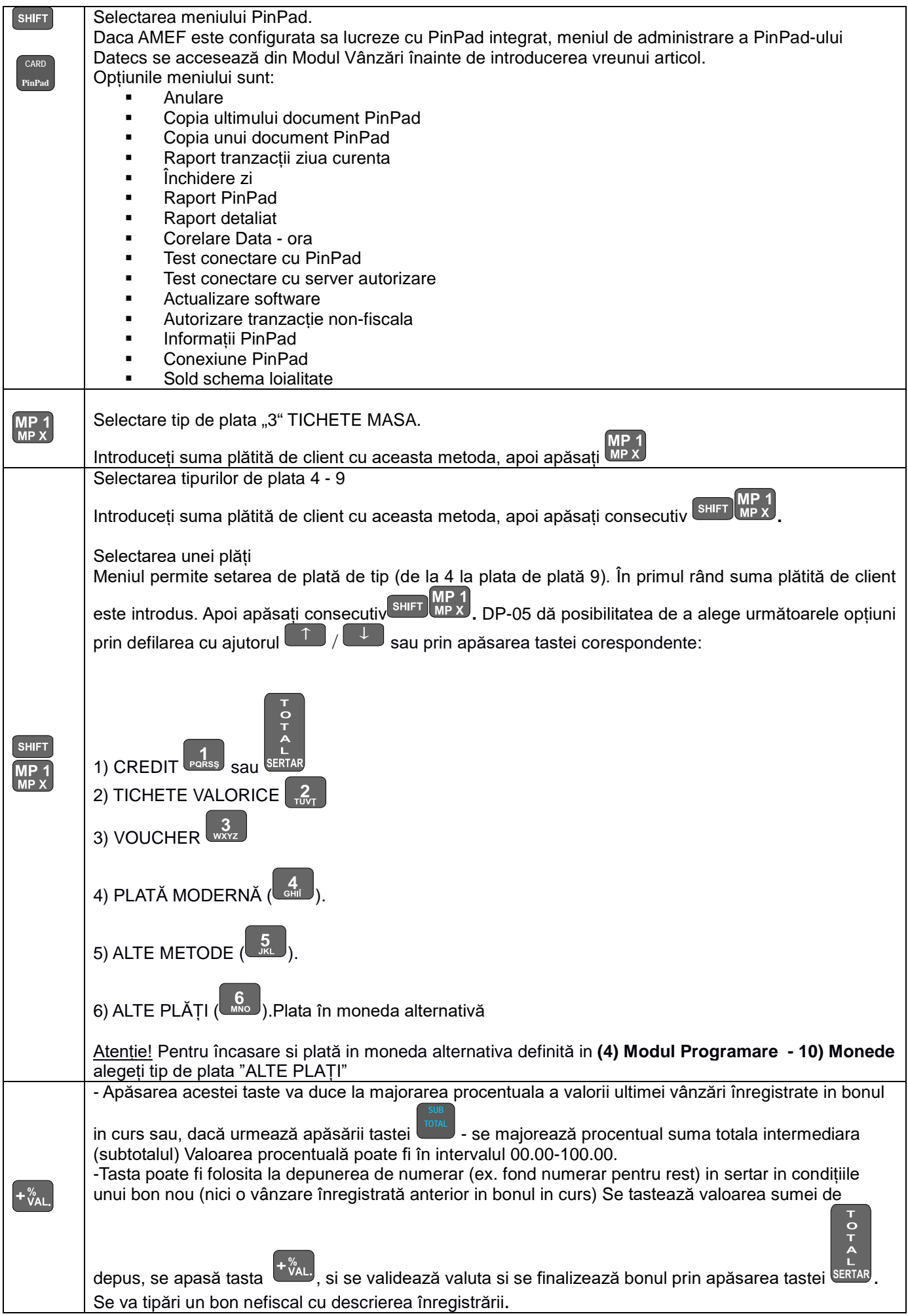

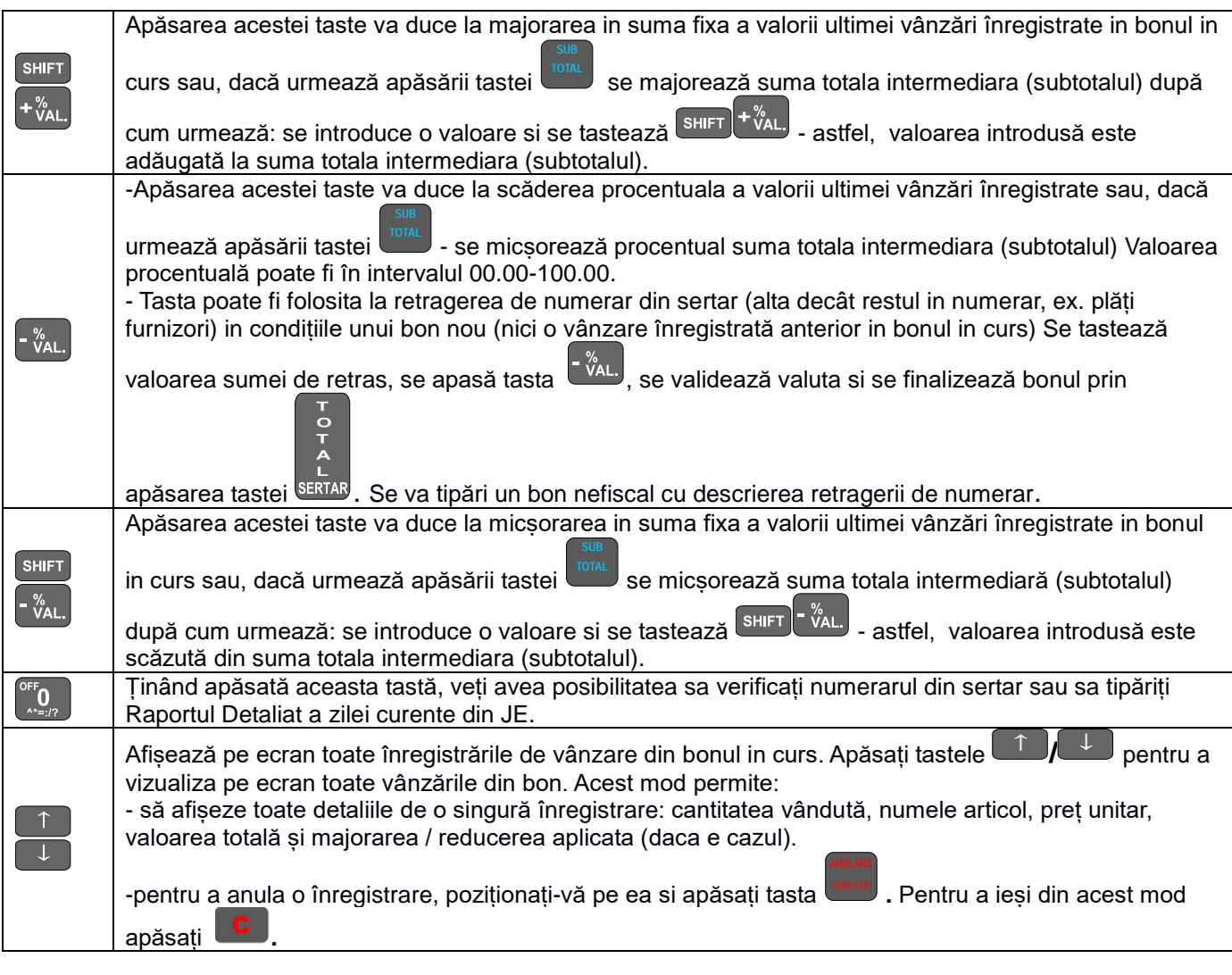

*Vânzările nu pot fi executate:*

*- Dacă unul dintre registrele de serviciu AMEF este supraîncărcat; activitatea poate continua numai după efectuarea Raportului zilnic Z.* 

*- În cazul în care produsul dintre cantitatea și prețul unui articol este mai lung de 10 cifre (incluzând separatorul si cele doua poziții pentru subunitățile monetare), acesta nu poate fi executat si înregistrat. Incidentul este semnalizat prin afișarea unui mesaj de eroare pe ecran.*

# **Cazuri de lucru specifice în mod "VÂNZĂRI"**

**Utilizarea** "cod de bare" articol

Aceasta se poate face prin:

- Scanarea unui cod de bare articol cu un scanner de coduri de bare atașat la AMEF, în scopul de a vinde articolul.
- Introducerea formei numerice a codului de bare de la tastatură. Introduceți numărul codului de bare al
	- unui articol și apăsați SHIFT pentru a vinde articolul.
- Folosirea codurilor de bare imprimate de cântar. Un astfel de cod de bare poate fi utilizat în modurile descrise mai sus.

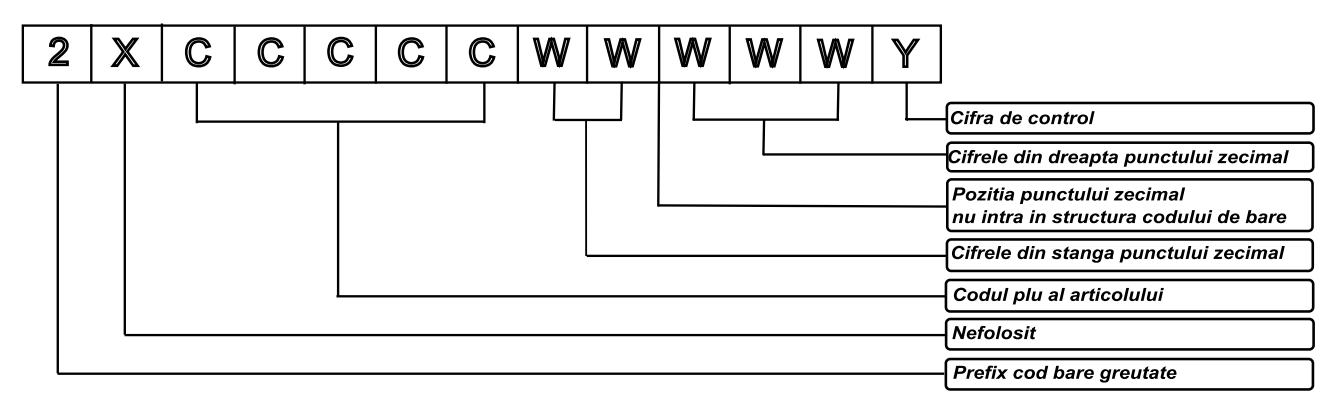

Unde:

X-prefix cod de bare pentru cantar, programate în parametrul "Prefix cantar cod de bare" ( Programare ->

Configurare -> Parametri AMEF -> Prefix cantar )

De exemplu :

1. Dacă prefixul este programat cu valoarea "36", AMEF poate lucra cu coduri de bare tip: 23CCCCC WWWWWY sau 26CCCCC WWWWWY.

2. dacă prefixul este programat cu valoarea"2489", AMEF poate lucra cu coduri de bare tip:

22CCCCC WWWWWY, 24CCCCC WWWWWY, 28CCCCC WWWWWY sau 29CCCCC WWWWWY

#### **2. Modul "Căutare" articol**

Pentru a intra în modul "Căutare" introduceți numărul articolului și apăsați tastele

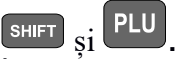

În cazul în care ați apăsat fără a introduce in prealabil un număr de articol, parametrii primului articol programat vor fi afișați pe ecran.

**3,60 PÂINE ALBĂ**

Utilizați tastele <sup>+ val.</sup> (<sup>- val.</sup> pentru a căuta un articol cu un număr mai mare / mai mic decât cel introdus sau, daca e disponibil scanați codul de bare al articolului căutat pentru a va poziționa pe înregistrarea sa.

Există două moduri de a ieși din modurile descrise mai sus:

- apăsați **pentru a ieși din modul "Căutare" fără a** vinde articolul identificat.

-apăsați **pentru a ieși din modul "Căutare" și a continua vânzarea articolului.** 

### **3. Modul de plata PinPad - Meniu PinPad bancar DATECS**

Înainte de a folosi aceasta funcție asigurați-vă ca aveți conectat la portul COM1 un PinPad bancar marca DATECS si ați setat tipul terminalului ( 4. Programare => 13. Configurare=> 5. Comunicație +>1. Periferice, cu opțiunea 5 – PinPad Datecs). Pentru conectarea altor tipuri de terminale bancare, urmați specificațiile furnizate de Banca acceptatoare.

**CARD**

Pentru a plăti cu cardul bancar (de debit sau credit) apăsați **. PinPad**

#### **3.1. Etapele plății cu cardul**

Înregistrați toate articolele;

**CARD**

Apasati **PinPad** in cazul in care clientul doreste sa plateasca cu cardul; Următorul mesaj va fi afișat:

Casierul cere clientului un card bancar si îl inserează in cititorul cip (sau îl trece prin fanta de banda magnetică daca nu are cip). Pentru citire contactless, cere clientului sa apropie cardul de ecranul PinPad pana la validarea sonora a citirii contactless.

O cerere de introducere cod PIN este afișată pe ecranul PinPad (daca e necesara validarea codului PIN) Clientul introduce codul PIN

Se așteaptă autorizarea tranzacției; un mesaj de confirmare / declinare este afișat pe ecranul PinPad Se tipărește chitanța cu detaliile tranzacției aprobate.

Casierul oferă chitanța clientului;

Se tipărește copia chitanței daca AMEF este configurat sa tipărească o copie.

**PROMPT INTRODUCETI CARD**

### **3.2. Meniu PINPAD**

Acest mod permite administrarea înregistrărilor la care s-a folosit metoda de plata cu cardul prin intermediul PinPadului atașat.

Accesarea modului PinPad bancar DATECS se face din Mod Vânzări, la deschiderea unui bon, prin apăsarea secvenței de taste:

**0,00**

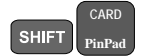

Funcțiile accesibile in Meniul PinPad sunt:

#### **1) Anulare Autorizare card**

Funcția anulează o cerere de autorizare anterioara după cum urmează:

#### Opțiunea **1) Anulare**

Se refera la autorizările obținute în ciclul zilnic curent (nu au fost trimise spre decontare) și sunt identificate prin:

- Suma autorizată
- Codul RRN
- Codul de autorizare AC

Elementele de identificare sunt prezente pe bonul emis in momentul autorizării.

#### Opțiunea **2) Returnare**

Se refera la autorizările obținute in ciclurile anterioare și sunt identificate prin:

- Suma autorizată
- Codul de autorizare AC
- Verificarea cardului

#### **2) Copia ultimului document**

Tipărește o copie a bonului de autorizare card corespondent ultimei autorizări

#### **3) Copie document**

Tipărește o copie a bonului de autorizare tipărit in ciclul zilnic curent si identificat prin:

Codul RRN

#### **4) Lista autorizărilor efectuate in ziua curentă**

Tipărește copia tuturor bonurilor de autorizare / anulare emise în ciclul zilnic curent

#### **5) Închidere zi**

Funcția execută trimiterea către banca a detaliilor autorizărilor efectuate in vederea decontării. La final se tipărește un raport PinPad cu confirmarea transmisiei.

#### **6) Raport PinPad**

Tipărește raport cu totalurile numerice și valorice pe tipuri de tranzacții și pe scheme de plată

#### **7) Raport complet**

În plus față de raportul PinPad, tipărește detaliile autorizărilor, cum ar fi: tipul tranzacției, codul de autorizare, data si ora, suma, terminația numărului de card

#### **8) Data si ora**

- Permite corectarea datei si a orei
- **9) Test conectivitate**
	- Funcția verifică conectivitatea dintre AMEF si PinPad

#### **10) Test server**

Funcția verifică conectivitatea cu server-ul băncii acceptatoare

#### **11) Update**

Funcția execută conectarea la serverul aplicației de plată si recepționarea pachetelor de date necesare îmbunătățirii / corectării aplicației de plată. *Utilizați aceasta funcție doar la indicația unității de service!!!*

#### **12) Print bon**

Funcția permite obținerea unei autorizări in afara înregistrării unui bon fiscal. Se utilizează pentru rezervări, corecții de preț, diferite forme de avans.

#### **13) Status PinPad**

Funcția tipărește un raport cu parametrii tehnici ai terminalului PinPad. *Păstrați acest raport pentru a putea comunica unității de service datele de identificare ale terminalului in procesul de determinare a erorilor!!!*

# **14) Conectare cu PinPad**

**15) Sold schema loialitate**

# **(2) Modul Rapoarte X**

### **1. Selectarea modului**

Acest mod permite tipărirea rapoartelor informative fără descărcarea registrelor de serviciu. Pentru a accesa modul:

- Din meniul principal << MENIU >> apăsați tasta **.**

- Pe ecran este afișată o invitație de a introduce parola operatorului:

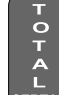

- Introduceți parola și apăsați **.**

- Rapoartele care pot fi imprimate sunt afișate pe ecran:

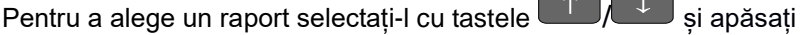

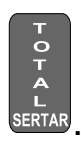

### **2. Tipurile de rapoarte X**

#### *1. Raportul X detaliat*

Include:

#### - volumul si valoarea vânzărilor si valoarea taxelor datorate pentru fiecare cota TVA

- volumul si valoarea vânzărilor divizate in înregistrări vânzări, majorări, reduceri, volumul si valoarea vânzărilor divizate in tipuri de plăți, volumul si valoarea anularilor / corecțiilor, volumul si valoarea retragerilor si depunerilor de numerar in sertar.

#### *2. Raportul X sumar*

Raportul include:

- Totalul încasărilor
- Numărul total clienți
- *3. Raportul X zilnic JE*

*4. Raport cu volumul si valoarea înregistrărilor pe casieri*

Opțiunile selectabile sunt:

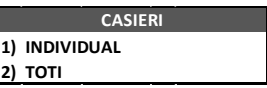

Raportul poate fi executat pentru toți operatorii (tasta  $\overline{u}$ , sau numai pentru un

singur operator (tasta <sup>Porss</sup>). Raportul include:

- volumul si valoarea vânzărilor împărțit pe: vânzări, majorări si reduceri (pe operator)
- volumul si valoarea vânzărilor împărțit pe tipuri de plăți (pe operator)
- volumul si valoarea operațiunilor de anulare / corecție (pe operator)
- volumul si valoarea retragerilor si depunerilor de numerar in sertar (pe operator)

#### *5. Raportul cu volumul si valoarea înregistrărilor pe departamente*

Raportul include:

- volumul si valoarea vânzărilor împărțit pe departamente
- volumul si valoarea vânzărilor totale

#### *6. Raport cu grupele de articole*

Raportul include totalul vânzărilor pentru fiecare grupa de articole

#### *7. Raportul pe articole cu volumul si valoarea înregistrărilor*

Contine date despre articole cu volumul si valoarea înregistrărilor vândute. La alegerea acestui raport pe ecran este afișat:

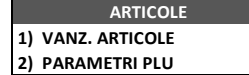

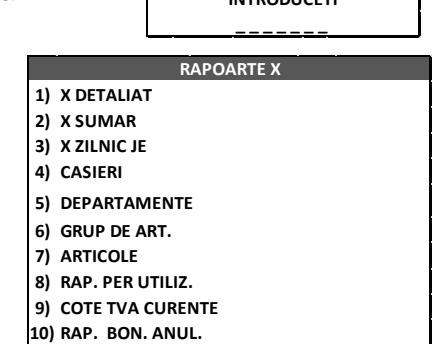

**INTRODUCETI**

Selectați primul și ultimul număr de articol din seria de articole care se doresc in raport.

Sunt tipărite următoarele:

- Vânzări Articole:
	- Codul PLU și numele
		- cota TVA, cantitatea si valoarea vândută din fiecare articol din serie
	- Parametri PLU
		- o Valorile parametrilor așa cum sunt definiți in baza de date

#### *8. Rapoarte periodice utilizatori*

Meniul include doua rapoarte de management cu posibilitatea:

- "Raportul AMEF" arată numărul si valorile totale ale operațiunilor efectuate in mod Vânzări pentru o perioadă selectată.

- " Raport pe departamente " tipărește valoarea vânzărilor pe tipuri de plată și numărul de clienți pe o perioadă selectată. **DE LA: ZZ-LL-AAAA**

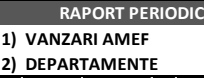

#### *9. Raport pe cote de TVA curente*

Raportul tipărește valorile cotelor de TVA active.

#### *10. Rapoarte periodice pentru bonuri anulate*

Introduceți plaja Rapoartelor Z aferente perioadei de raportat. Raportul tipărește:

- Numărul bonurilor anulate in perioada de raportat.
- Valoarea totala a bonurilor anulate in perioada de raportat

### **(3) Modul Rapoarte Fiscale - Rapoarte Zilnice cu descărcare de registre**

### **1. Selectarea modului**

Pentru a accesa modul:

- din meniul principal << MENIU >> tastați wxx
- Pe ecran este afișată o invitație de a introduce parola unui operator:

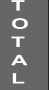

- Introduceți parola și apăsați SERTAR
- Rapoartele disponibile sunt:

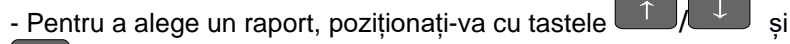

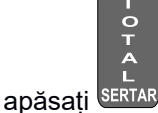

.

### **2. Tipuri de rapoarte fiscale**

*3. Raportul Fiscal Zilnic (Z) și descărcarea registrelor*

Raportul este însoțit de validarea datei. Daca aceasta nu este confirmata, se recomanda contactarea tehnicianului de Service. După tipărirea raportului, registrele implicate sunt șterse automat Datele raportate sunt:

- volumul si valoarea vânzărilor si valoarea taxelor datorate pentru fiecare cota TVA;
- volumul si valoarea vânzărilor împărțite pe tipuri de plăți;
- volumul si valoarea operațiunilor de anulare / corecție;
- volumul si valoarea retragerilor si depunerilor de numerar in sertar
- numărul de bonuri fiscale si nefiscale

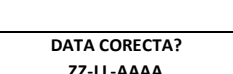

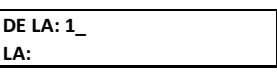

**LA: ZZ-LL-AAAA**

**INTRODUCETI \_ \_ \_ \_ \_ \_ \_** 

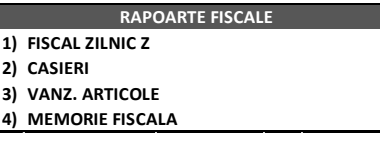

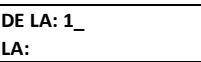

Daca aveți conectat PinPad Datecs, veți avea opțiunea de închidere de zi pentru vânzările plătite cu cardul bancar la PinPad.

După ce raportul este tipărit, datele sunt scrise într-un bloc al memoriei fiscale după care registrele sunt sterse automat. Dacă in modul "Programare", opțiunea "Configurare AMEF" s-a optat pentru păstrarea totalurilor de vânzare pe articol, volumul si valoarea vânzărilor pe articol nu sunt șterse de efectuarea Raportului Fiscal Zilnic (Z) .

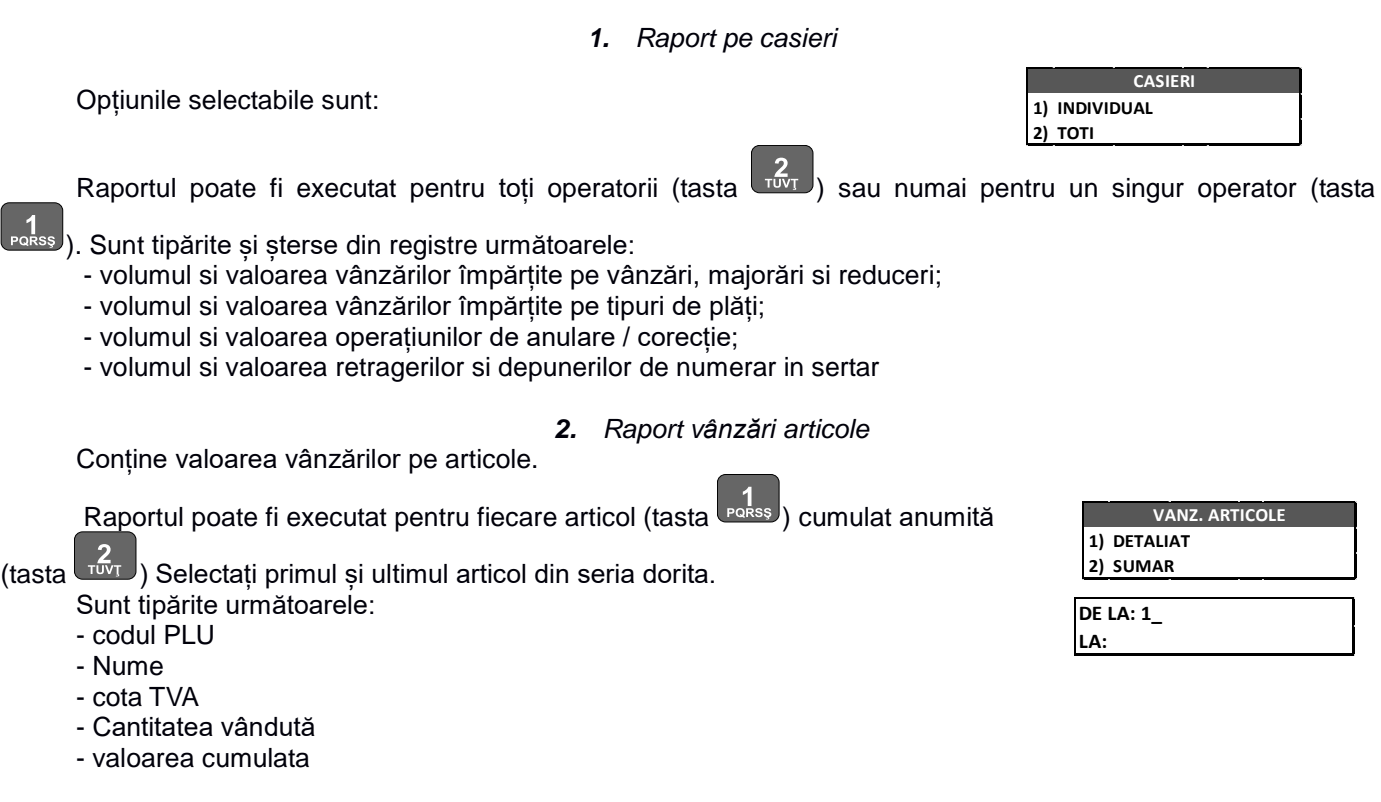

#### *4. Rapoarte Memoria Fiscala*

Meniul conține rapoarte cu extrase din Memoria Fiscala, in forma detaliată sau sumară raportate pentru o perioada calendaristica sau pentru un interval de Rapoarte fiscale Z.

Următoarele informații sunt tipărite:

- Numărul bonurilor fiscale
- Data fiecărui Raport Z
- Cotele TVA
- Codul fiscal
- Numărul bonurilor anulate
- Valoarea bonurilor anulate
	- Încasările pe fiecare metodă de plată

In plus, rapoartele pot fi extrase pe un suport extern prin intermediul funcției EXPORT in format *.mf* conform legislației in vigoare. Daca AMEF este conectata la un calculator personal puteți folosi programele utilitare de extragere fișiere .mf puse la dispoziție de Distribuitorul Autorizat DANUBIUS EXIM. Va rugam sa consultați site-ul [www.datecs.ro](http://www.datecs.ro/) pentru a descărca programele necesare!

### **(5) Modul Rapoarte INFO AMEF**

### **1. Selectarea modului**

Pentru a intra în modul "Rapoarte AMEF": Deschideți AMEF. Pe ecran este afișat meniul principal: **1) RAP. DETALIAT 2) RAP. SUMAR 3) RAPORT RULAJ 4) EXPORT F.FM MEMORIE FISCALA**

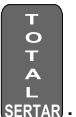

Selectați una dintre următoarele opțiuni:

Apăsați tasta sau defilați cu tasta pana la "5). Rap. Info AMEF" și accesați-l cu sertar

## **2. Tipuri de rapoarte AMEF**

#### **1) Raport Modificări Antet**

Raportul include următoarele:

- Serie fiscala
- Numărul, data si ora de început a fiecărui antet
- **Extul antetului**
- Mod fiscal

#### **2) Modificări Cote TVA**

Raportul include următoarele:

- Serie fiscala
- Numărul, data si ora fiecărei schimbări de cote TVA
- Valorile cotelor TVA
- Mod fiscal

#### **3) Informații despre Dispozitivul de Memorare a Jurnalului Electronic (DMJE**)

Raportul include următoarele:

- Numărul logic al DMJE
- Data activării DMJE
- Rapoartele Z incluse
- Numărul de documente emise
- **Capacitate totala**
- Spațiul de stocare disponibil si ocupat

#### **4) Istoricul Dispozitivului de Memorare a Jurnalului Electronic (DMJE)**

Include referințe despre toate cardurile microSD utilizate de AMEF ca DMJE:

- Numărul logic al fiecărui DMJE
- Data activării si dezactivării fiecărui DMJE
- **Rapoartele Z** primul si ultimul pentru fiecare DMJE
- Numărul de documente emise

#### **5) Verificare integritate**

Meniul permite verificarea corectitudinii funcționării AMEF in procesul de stocare a datelor fiscale in MF. Opțiunile disponibile sunt:

- 1. Verificare integritate Bonuri. Verifica integritatea înregistrărilor si tipărește rezultatul verificării
- 2. Verificare integritate înregistrări MF si JE după nr. Raport Z. Verifică înregistrarea corectă in MF si JE a datelor aferente Z-urilor selectate si tipărește rezultatul verificării.

**1) BONURI 2) MF/JE DUPA NR. Z 3) MF/JE TOATE RAP. VERIFICARE LA: DE LA: 1\_**

3. Verificare integritate înregistrări MF si JE pentru toate rapoartele Z. Verifică înregistrarea corecta in MF si JE a datelor aferente Z-urilor si tipăreste rezultatul verificării.

#### 6) **Info sintetic AMEF**

Raportul include date de înregistrare AMEF:

- Versiune firmware
- Suma de control

**1) MODIF. ANTET 2) MODIFICARI TVA 3) DMJE CURENT 4) ISTORIC DMJE 5) VERIF. INTEGRIT. 6) INFO SINT. AMEF 7) PROF. ACT. AMEF RAP. INFO AMEF**

- Seria AMEF
- Seria fiscala AMEF
- Numărul de rapoarte Z disponibile
- Data fiscalizării
- **Tipul profilului instalat**
- Adresa IP daca AMEF este legata la LAN

#### **7) Profil AMEF**

Raportul tipărește profilul activ al AMEF si data de la care a fost activat.

# **(6 - 9) ALTE MODURI**

### *(6) Modul - Conexiunea cu PC*

Acest mod permite programarea, realizarea de rapoarte și de vânzări cu AMEF, cu ajutorul unui calculator, conectat la acesta.

Înainte de a începe lucrul, este necesar să se programeze parametrii portului COM din Modul Programare, secțiunea 13. Configurare, 5.Comunicatie , 2. Conexiune PC, al casei de marcat utilizat pentru conectarea la PC.

Casa de marcat DP-05 are capacitatea de a închide corect un bon, chiar si in cazul in care apar disfuncționalități in conexiunea cu PC-ul.

Prin apăsarea tastei  $\overline{e}$ este afișat pe ecranul operator un dialog de ieșire din blocaj:

 $F$ vit $2$ C-Ren. / TL-Conf.

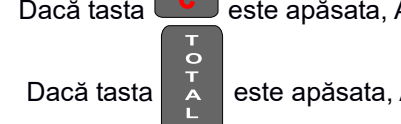

Dacă tasta **ce apăsata, AMEF rămâne in starea actuala asteptând intervenție de la PC.** 

Dacă tasta  $\overrightarrow{A}$  este apăsata, AMEF afișează un meniu pentru alegerea unui mod de inchidere bon:

- 1. Anulare bon
- 2. Închidere bon

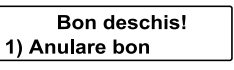

### *(7) Modul Service*

ATENTIE! Acest mod este accesibil numai persoanelor avizate. Va rugam sa legitimați tehnicianul de service si sa va asigurați ca va completa toate actele in conformitate cu legislația in vigoare!

# *(8)Modul Teste*

Pentru a accesa modul "Test", din meniul principal << MENIU >> apăsați tasta . Testele sunt activate cu tasta numerica corespondenta:

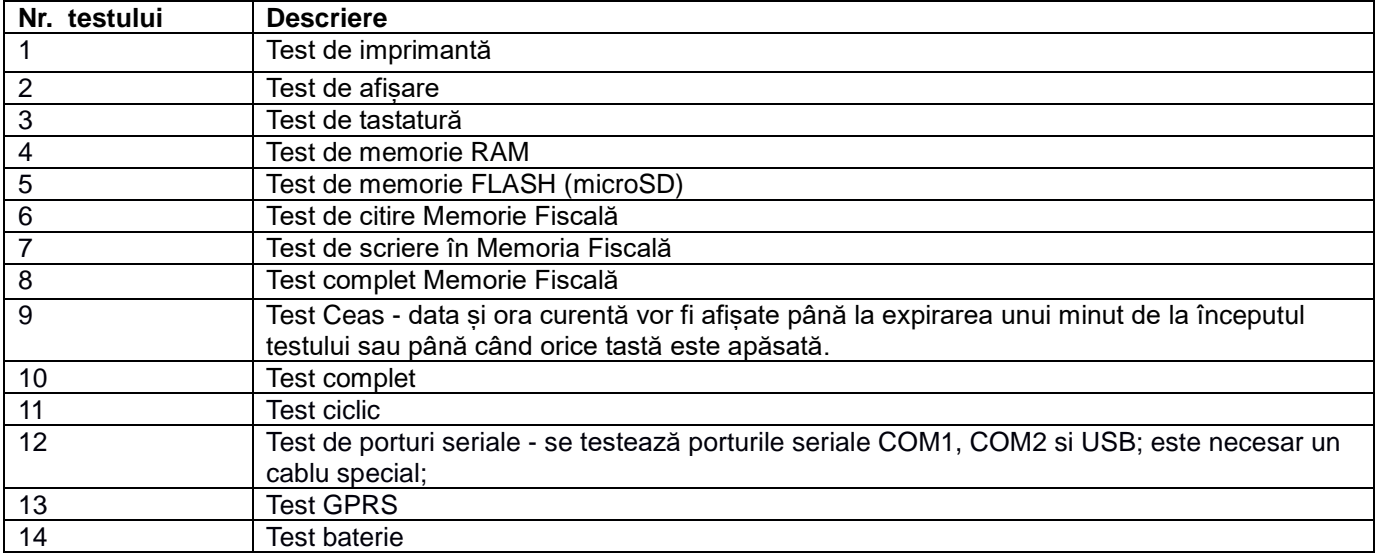

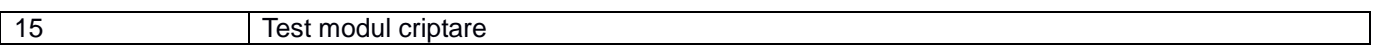

# *(9) Modul Jurnal Electronic*

Pentru a accesa modul "Jurnal Electronic", din meniul principal << MENIU >> apăsați tasta sau folosiți tasta

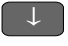

pana la "9). Jurnal Electronic:" si selectați-l apăsând

Selectați una dintre opțiunile următoare:

1) Export date.

Opțiunea este utilizata pentru extragerea fișierelor din Jurnal Electronic. Acestea sunt:

- 1. Lunar ANAF. Generează si exporta un pachet de fișiere criptate (.p7b) corespunzător lunii selectate
- 2. La cerere ANAF. Generează si exporta un pachet de fișiere criptate corespunzător selecției după dată si oră, sau după serie rapoarte Z
- 3. Export Fișiere JE. Generează si exporta un fișier necriptat (.je) corespunzând selecției după dată sau după serie rapoarte Z

*Nota! Daca AMEF este conectata la un calculator personal puteți folosi programele utilitare de extragere fișiere puse la dispoziție de Distribuitorul Autorizat DANUBIUS EXIM. Va rugam sa consultați site-ul [www.datecs.ro](http://www.datecs.ro/) pentru a descărca programele necesare!*

2) Rapoarte JE. Opțiunile de raportare sunt:

- 1. Raport detaliat JE: selectare după nr. Z sau Data/Ora
- 2. Raport Z: selectare după nr. Z sau Data/Ora
- 3. Raport Bonuri Fiscale BF: selectare după nr. Bon, nr. Z sau Data/Ora
- 4. Raport BF cu CIF client: selectare după nr. Bon, nr. Z sau Data/Ora
- 5. Raport Bonuri Nefiscale: selectare după nr. Bon, nr. Z sau Data/Ora
- 6. Raport anulari: selectare după nr. Bon, nr. Z sau Data/Ora

# *ERORI POSIBILE AMEF ȘI METODE DE REZOLVARE*

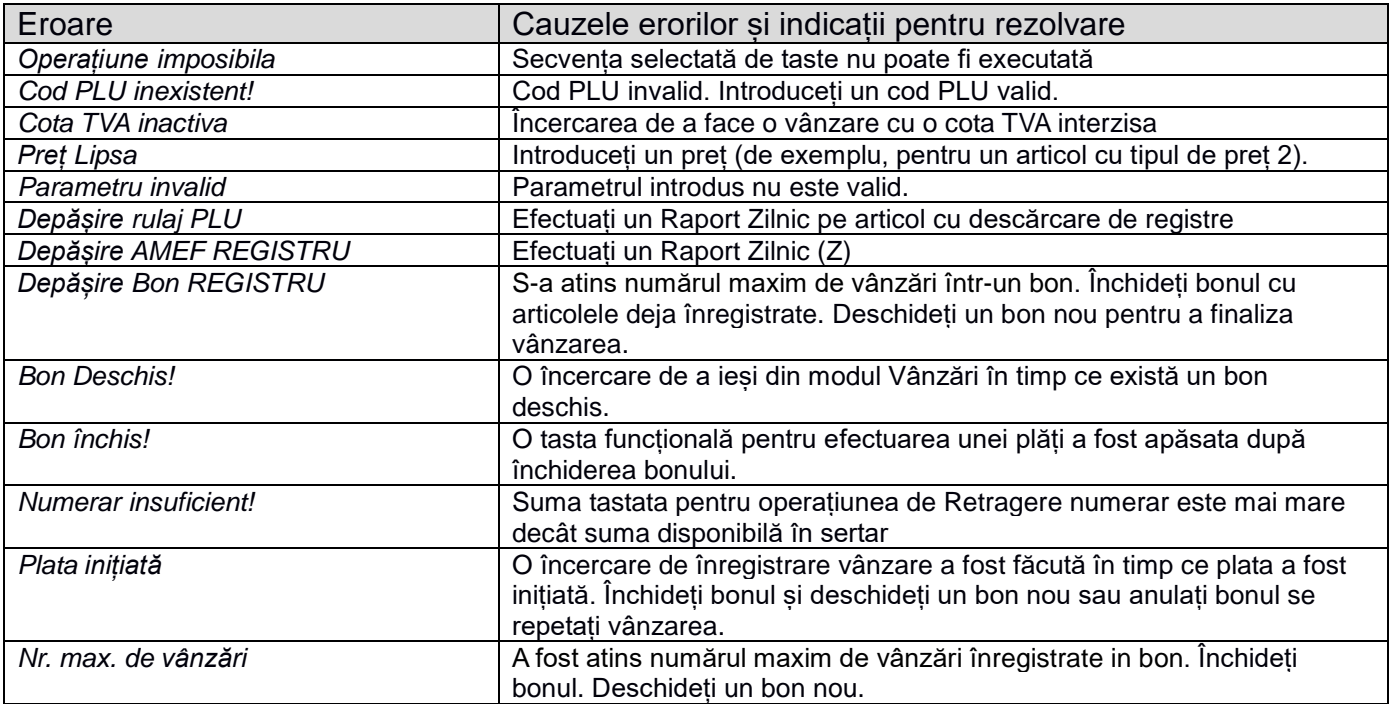

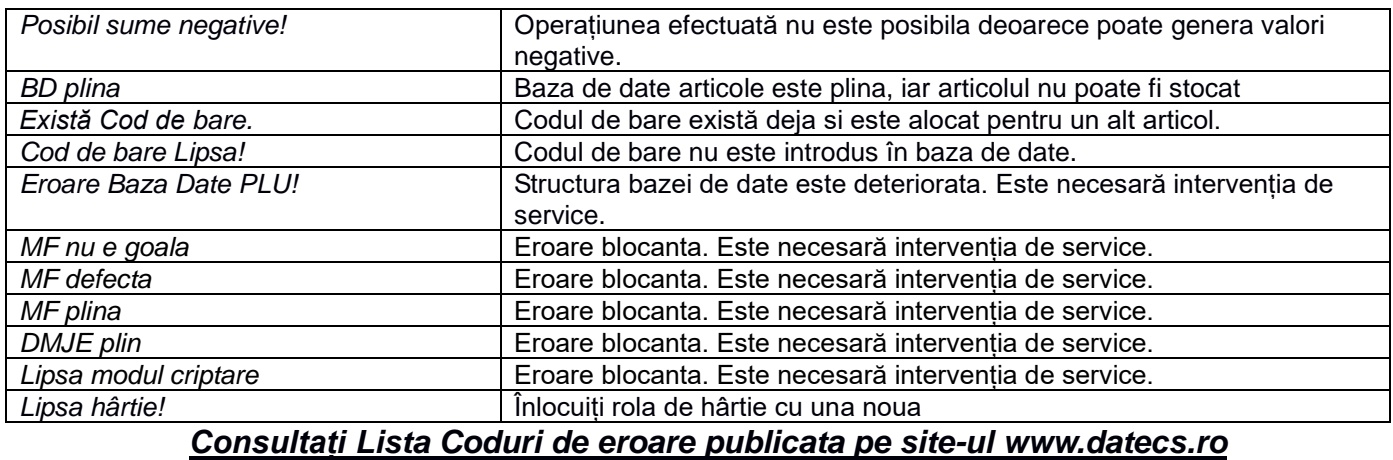

31